**بسم االله الرحمن الرحیم السلام علیكم ورحمة االله وبركاتھ والصلاة والسلام على نبینا وحبیبنا محمد -(صلى االله علیھ وسلم)- شرطي الوحید أن أستخدام ھذه الدروس في رضا االله شرح تصمیم ستایل مقدم من** 

**الأستاذ /عبد االله خالد العجیلي - الشراري. وأتشرف بكون ھذا الشرح أول شرح في قسم[ستایلات و ثیمات Themes and Styles ]في موقع كتب www.kutub.info**

> ستایلات و ثیمات and Styles Themes عدد الكتب: ٠

**من المعروف والواضح لأصحاب المواقع والمنتدیات أنھم یرغبون أن یكون لدیھم الخبرة الكافیة في تصمیم الاستایلات كي یصمموا ستایلاتھم على حسب رغبتھم [على مزاجھم]**

**وإن شاء االله اشرح لكم ھذا النوع من التصامیم وھو تصمیم ستایلات منتدیات. وبأّذن االله تعالى أن یكون ھذا الشرح واضح ومفھوم وسھل.** 

**الآن وقبل البدء بالدرس یجب توافر الآتي-:** 

**[المتطلبات]**

 **[Adobe Photoshop 7.0 ME] الفوتوشوب برنامج -١ -٢ برنامج الفرونت بیج ٢٠٠٣ [2003 FrontPage Office Microsoft[**

**[الدروس] -١[درس] تصمیم الاستایل في برنامج [ME 7.0 Photoshop Adobe [ -٢[درس] تشدید الاستایل واستخراج البرمجة منھ في برنامج [2003 FrontPage [ -٣[درس]تركیب وتنسیق الاستایل في المنتدى.**

**[ملاحظة یجب توافر المتطلبات] بالنسبة لبرنامج الفوتوشوب الإصدار ٧٫٠ أو ٨ و الأفضل ھو ٧٫٠ لأن ھو الإصدار ألي شغال علیة الآن وبالنسبة لبرنامج الفرونت بیج یجب أن یكو ٢٠٠٣ كما ھو موضح في الأعلى في المتطلبات .** 

#### **أولاً باسم االله نبدأ**

الأستا**ذ /عبد الله خالد العجیلی - الشر (http://www.novapdf.com** [Create PDF](http://www.novapdf.com) files without this message by purchasing novaPI

# **[الدرس الأول] وھو تصمیم الاستایل افتح برنامج الفوتوشوب**

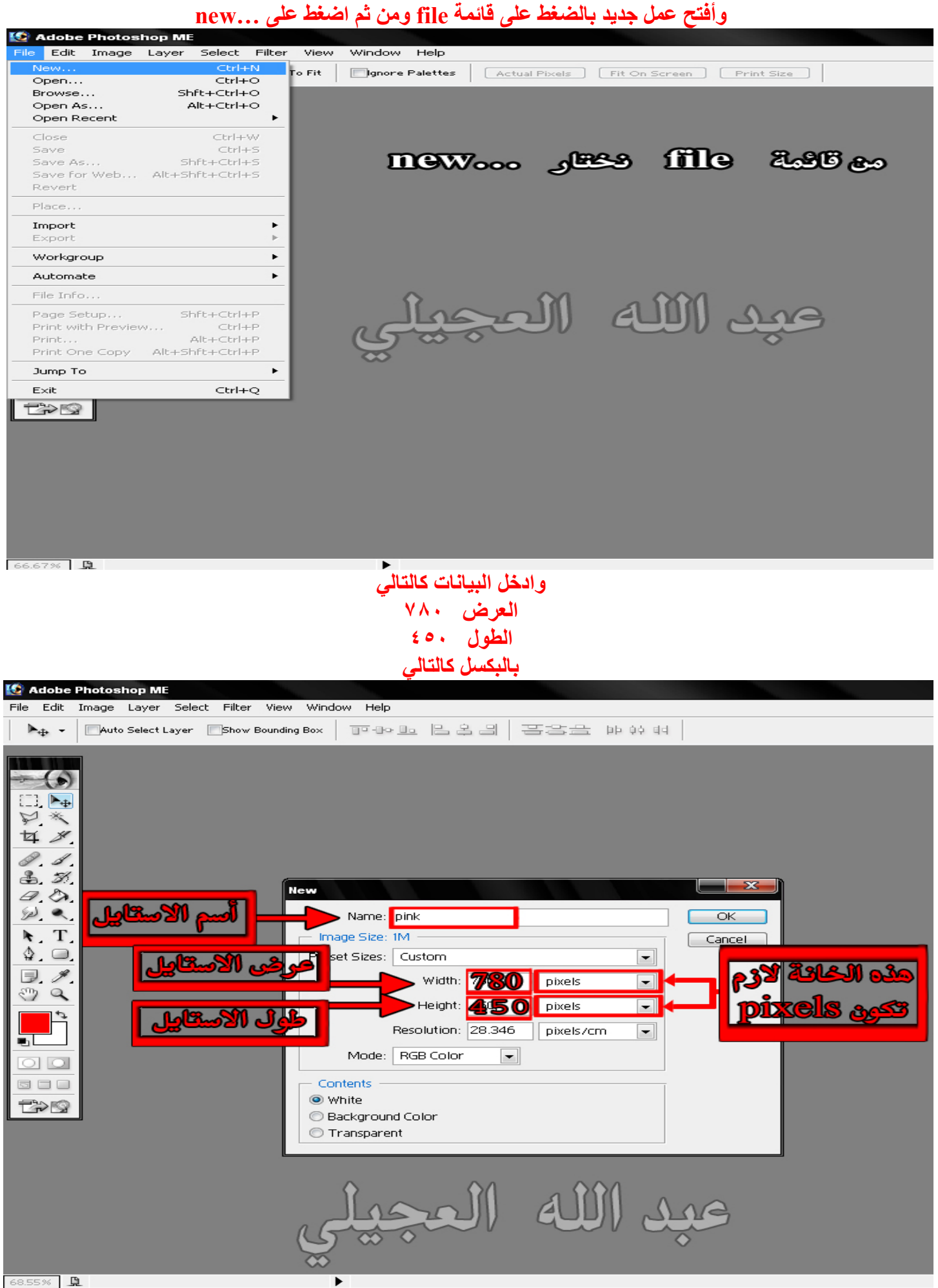

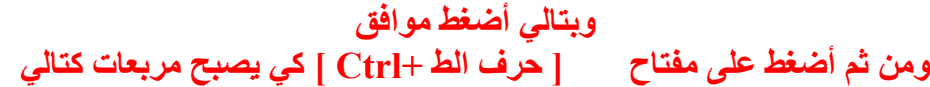

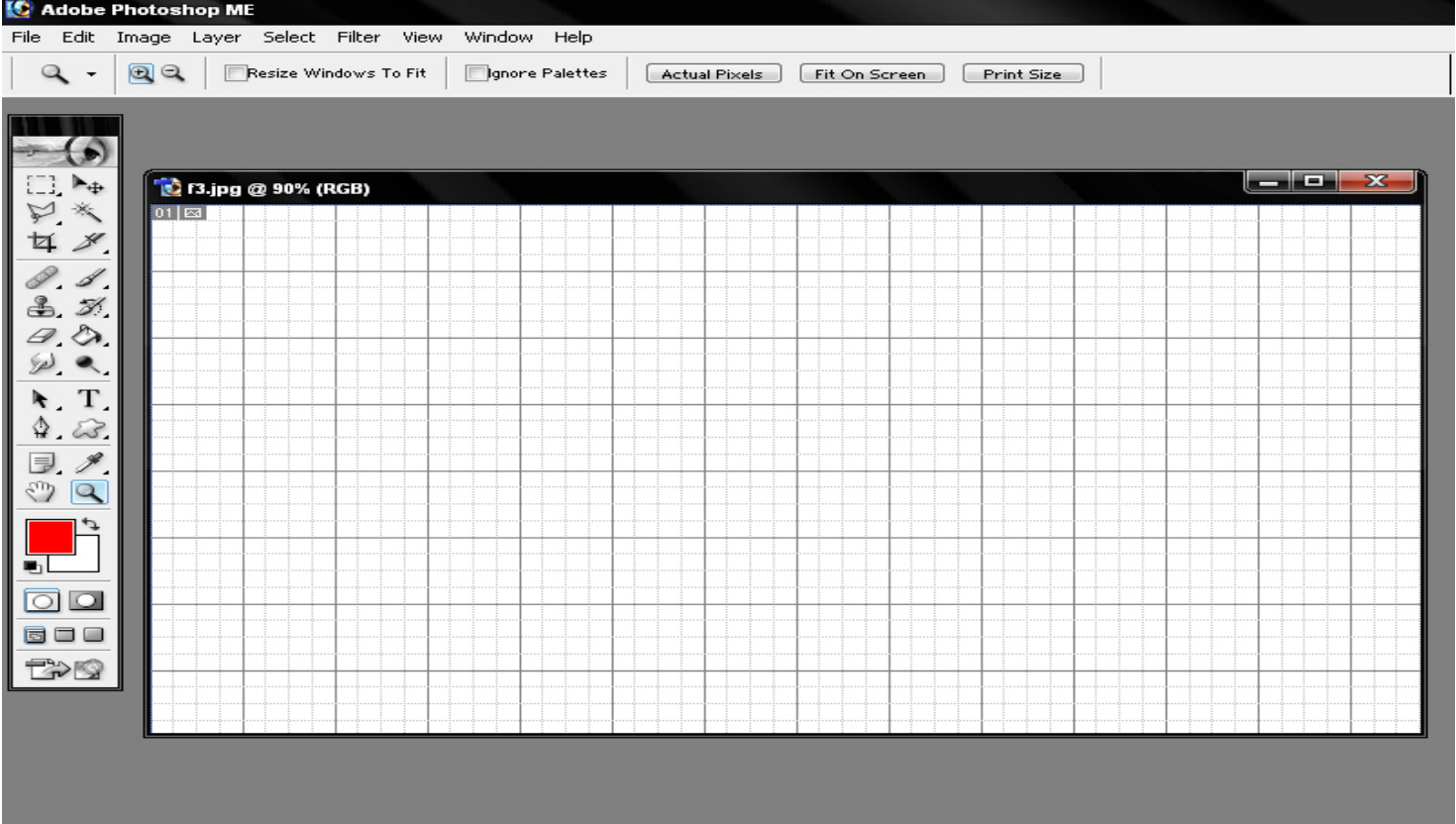

### **الآن أضف شفیفة جدیدة وحدد أول ثلاث أسطر بالعرض وأصبغھن باللون المرغوب كتالي**

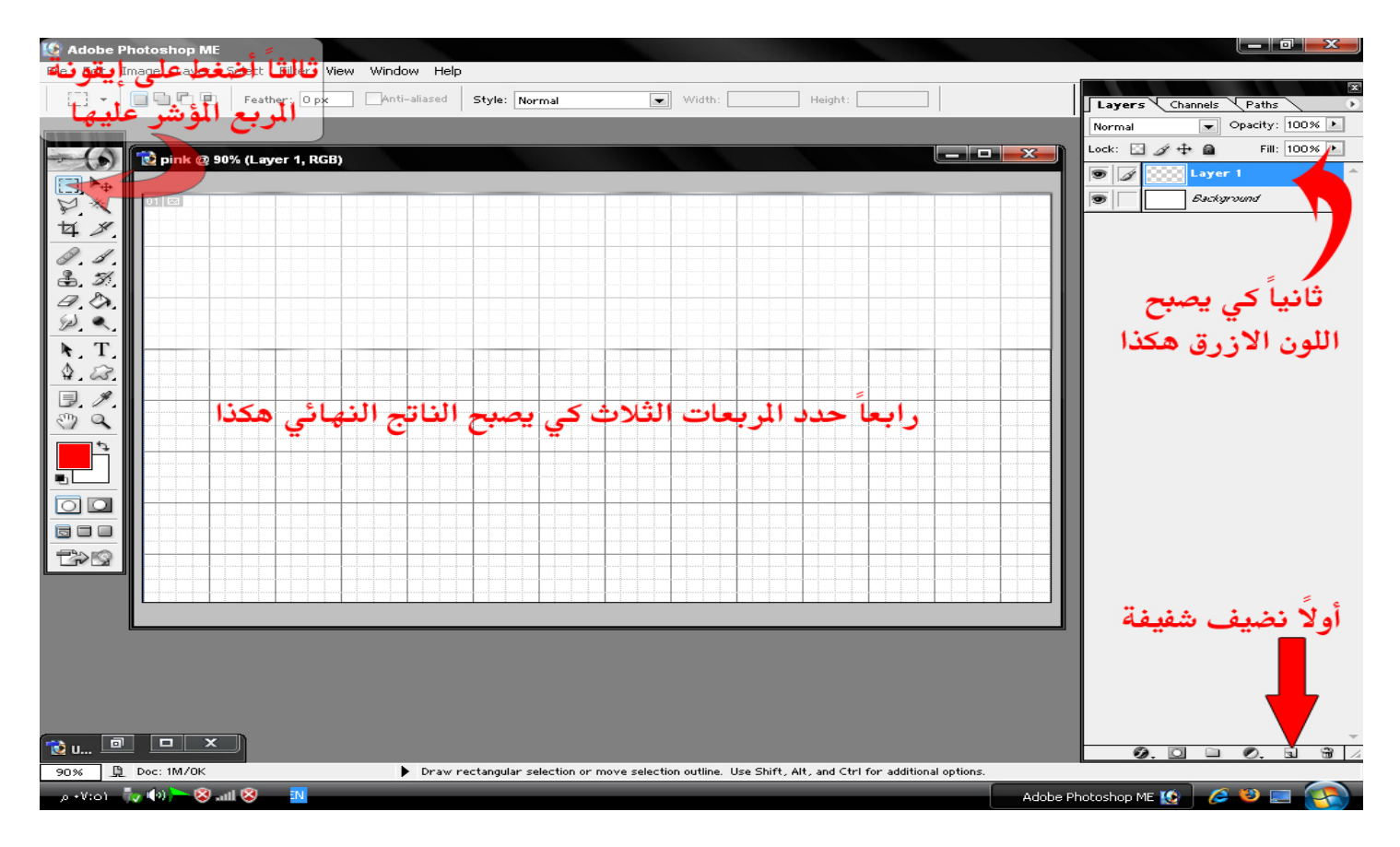

### **الآن أصبغ المربعات المحددة كالتالي**

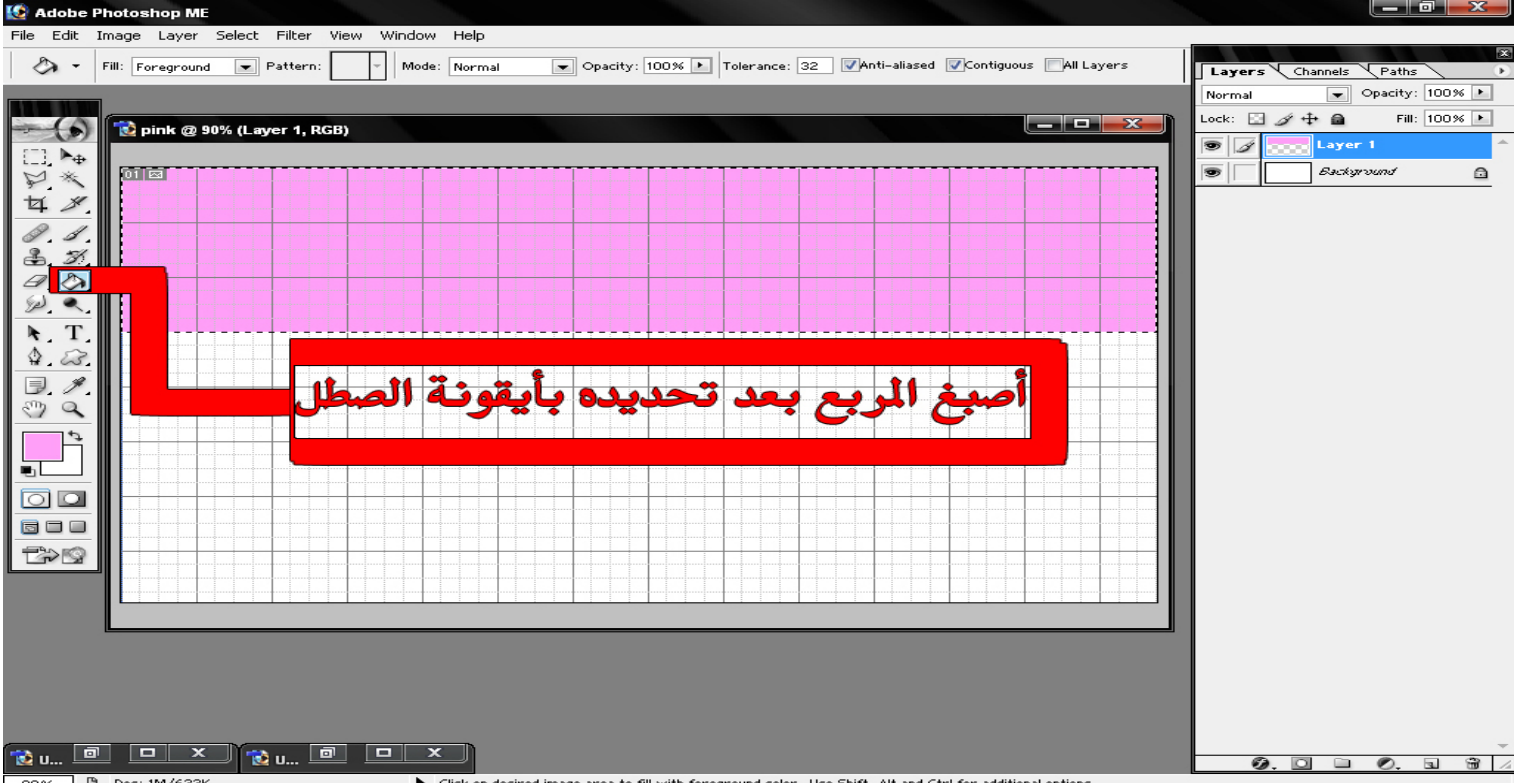

## **وأعمل على آخر مستطیل كما فعلنا في السابق كي یصبح الناتج النھائي كتالي**

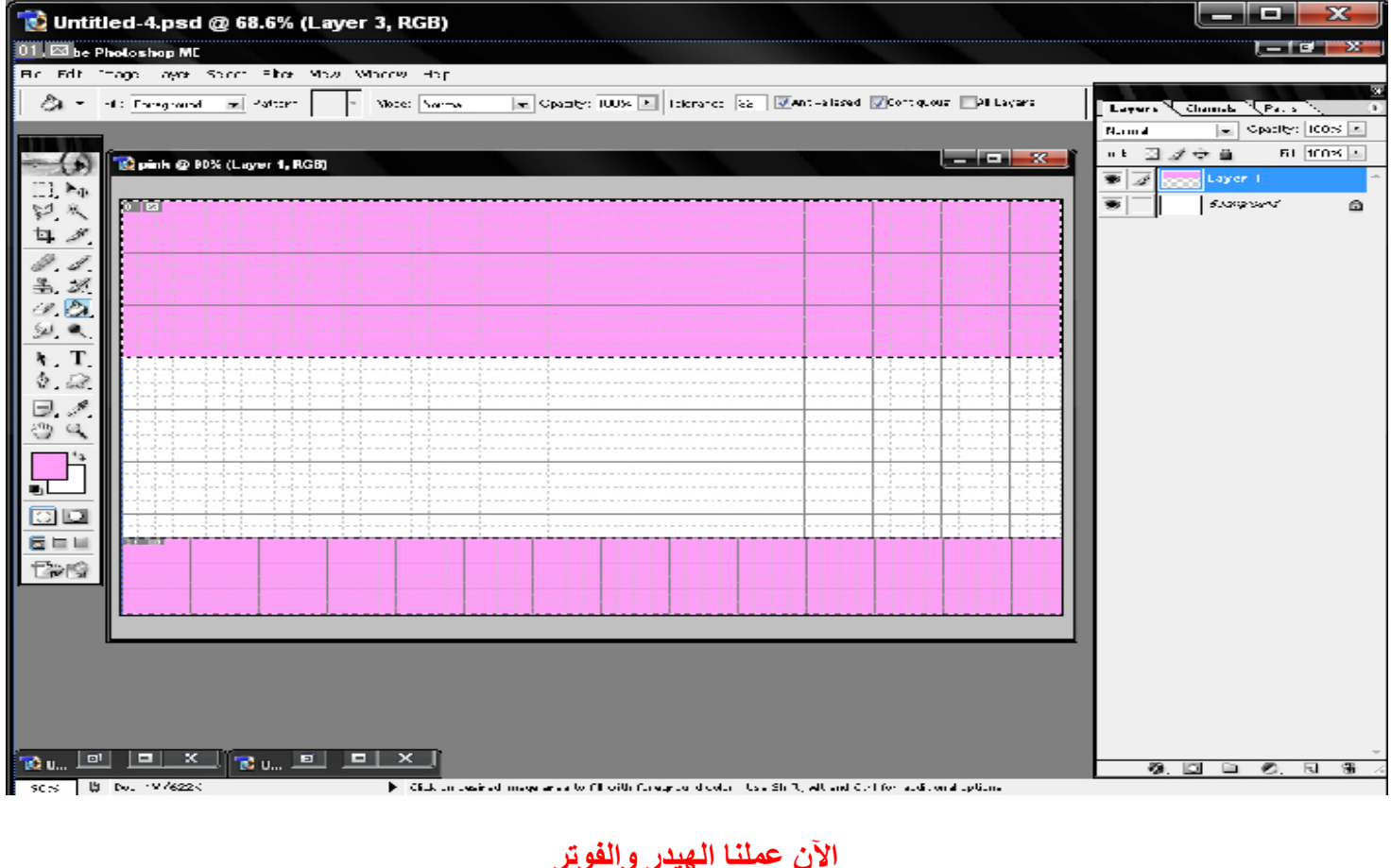

**الآن عملنا الھیدر والفوتر الھیدر ھو المستطیل في الأعلى والفوتر ھو المستطیل في الأسفل والآن أنت أكتب اسم المنتدى والحقوق وغیرھا** 

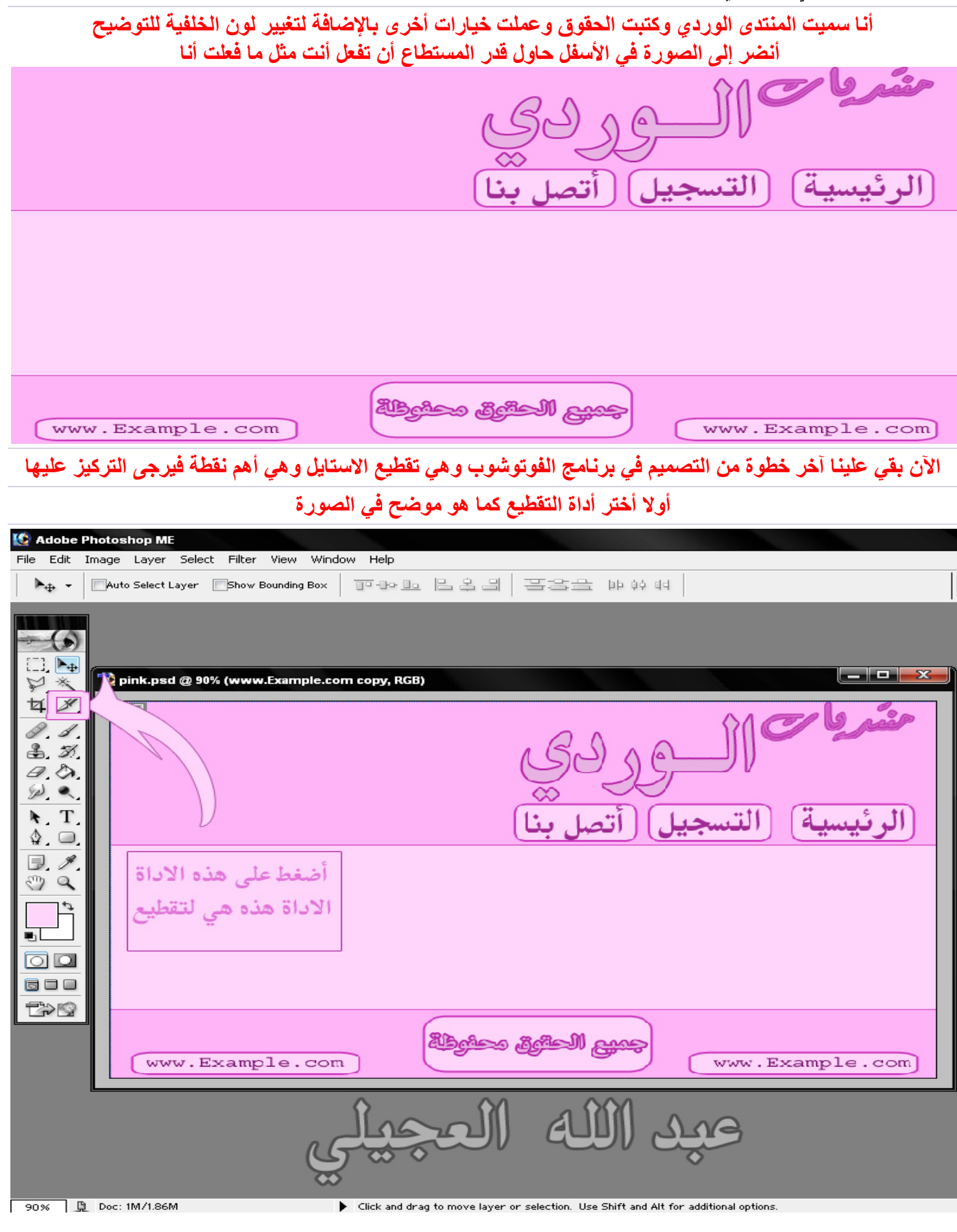

**الآن علینا أن نقطع الاستایل بدقة وسأوضح لك طریقة التقطیع بالأرقام ركز على ھذه الصورة لاحظ التقطیع كیف مرتب الخطوط الزرقاء على وزن بعض** 

**لاحظ رقم١و٥ على وزن بعض ورقم٢و٦ على وزن بعض و٣ و٧ على وزن بعض** 

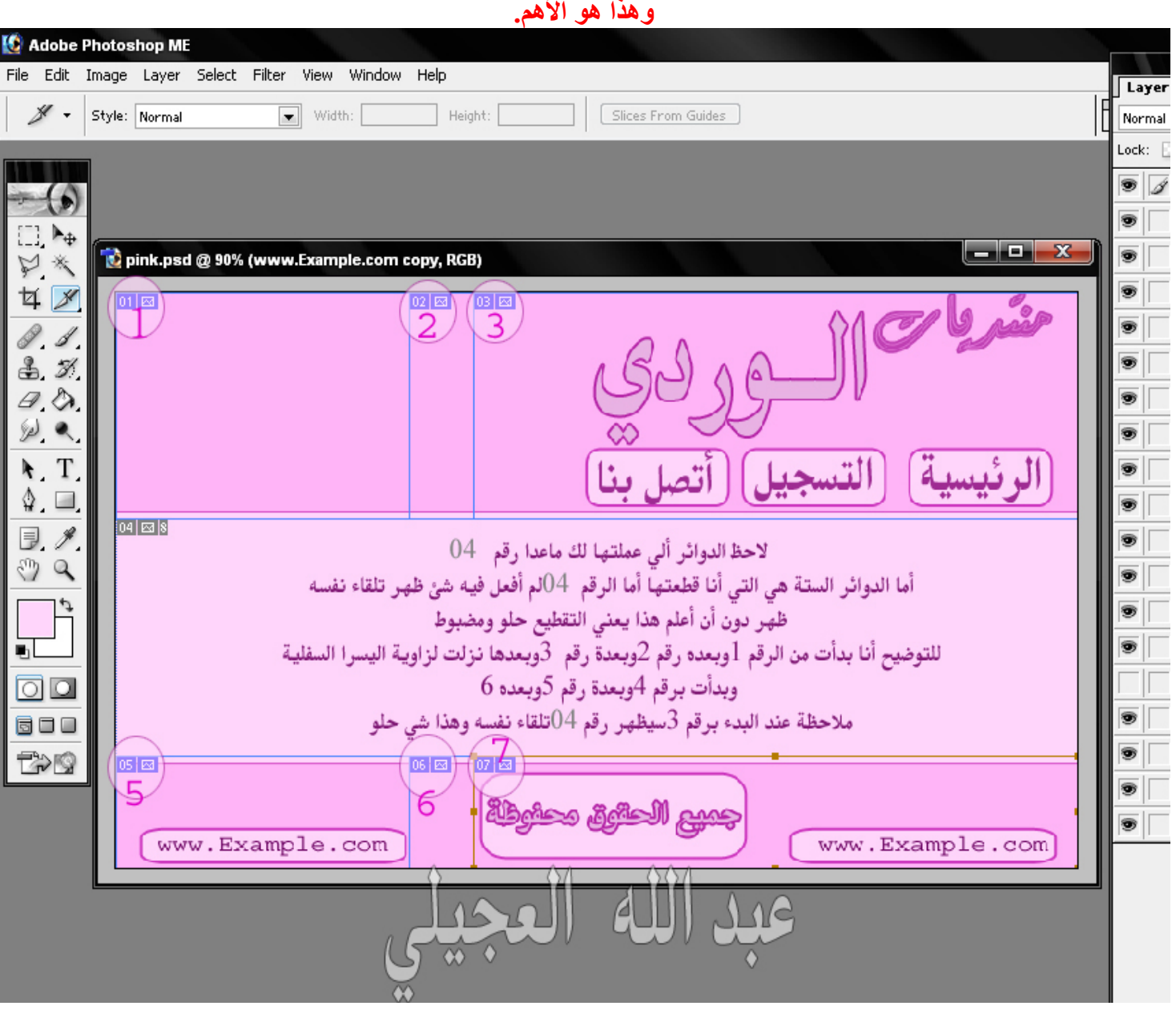

## **لاحظ الدوائر ألي عملتھا لك ماعدا رقم ٠٤ أما الدوائر الستة ھي التي أنا قطعتھا أما الرقم ٠٤ لم أفعل فیھ شئ ظھر تلقاء نفسھ ظھر دون أن أعلم ھذا یعني التقطیع حلو ومضبوط للتوضیح أنا بدأت من الرقم١ وبعده رقم٢ وبعدة رقم٣ وبعدھا نزلت لزاویة الیسرا السفلیة وبدأت برقم٥ وبعدة رقم٦ وبعده ٧ ملاحظة عند البدء برقم٥ سیظھر رقم٤ تلقاء نفسھ وھذا شي حلو ملاحظة مھمة أنا صعبت التقطیع شوي بس طیب لیش!! عشان لو تعمل مثل ما سویت أنا أدري انك متابع وما صار**

**أي خطأ وإذا ركبتھ ببرنامج الفرونت بیج مثل ما راح أسوي بعد شوي أعتبرك مبدع وبالنسبة للتصمیم إلي سویتھ أنا ما قلتلك الخطوات عشان أنت تبدع من حالك** 

> **الآن علینا أن نحفظ العمل أنضر إلى طریقة الحفظ كیف تتم في الصفحة التالیة**

## **طریقة حفظ العمل Save for web… أختر File قائمة من**

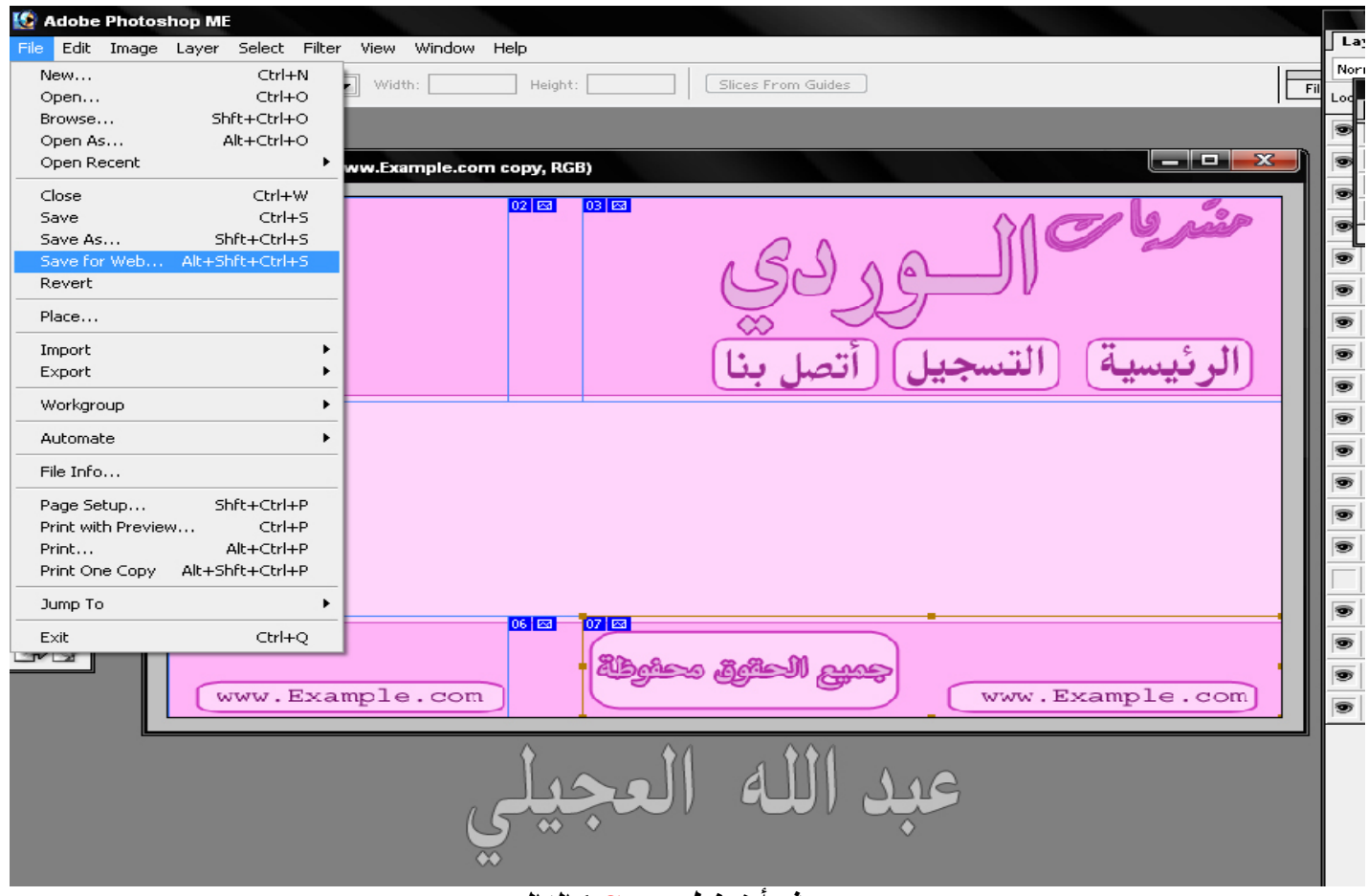

**ومن ثم أضغط Save كالتالي** 

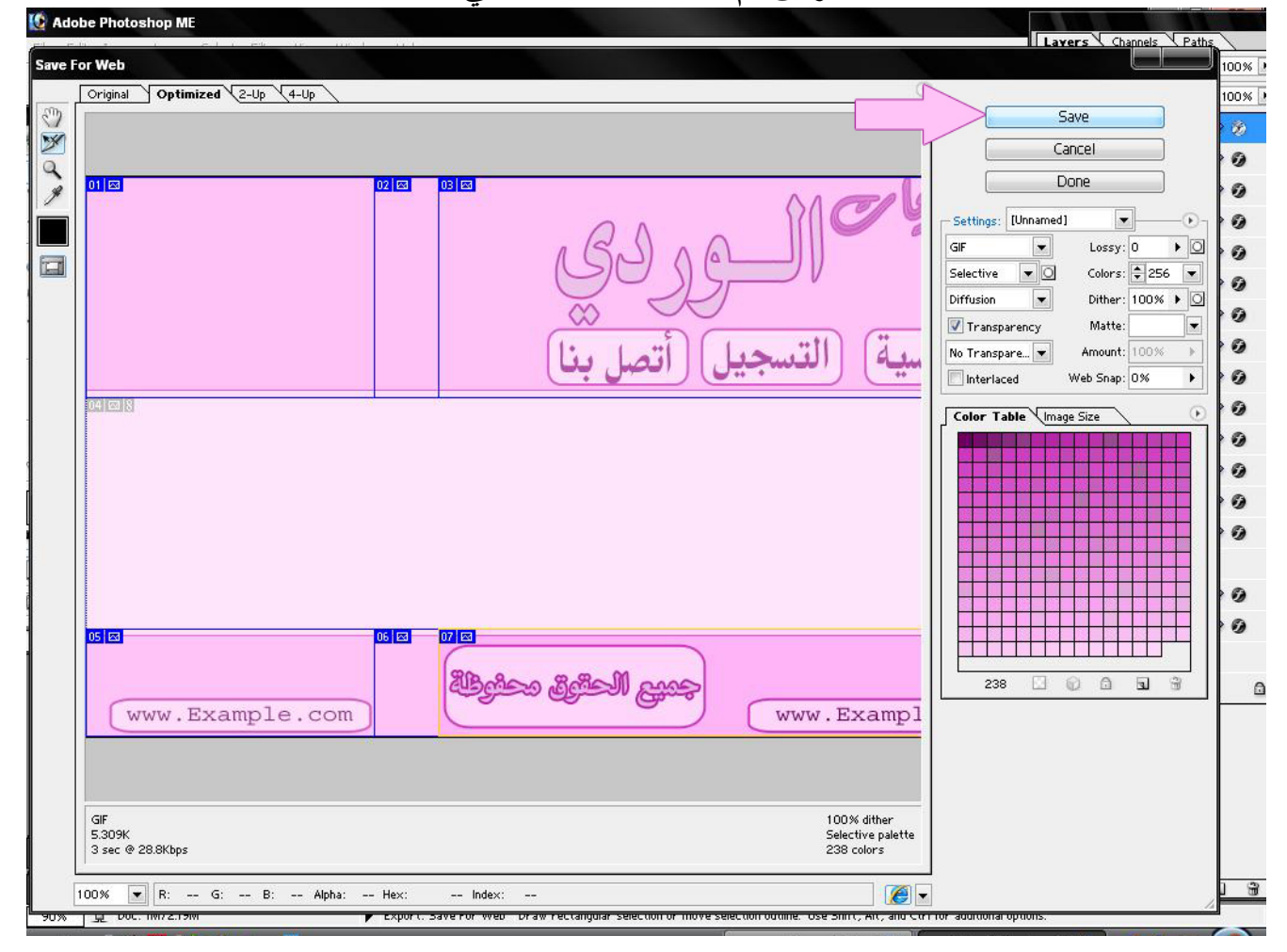

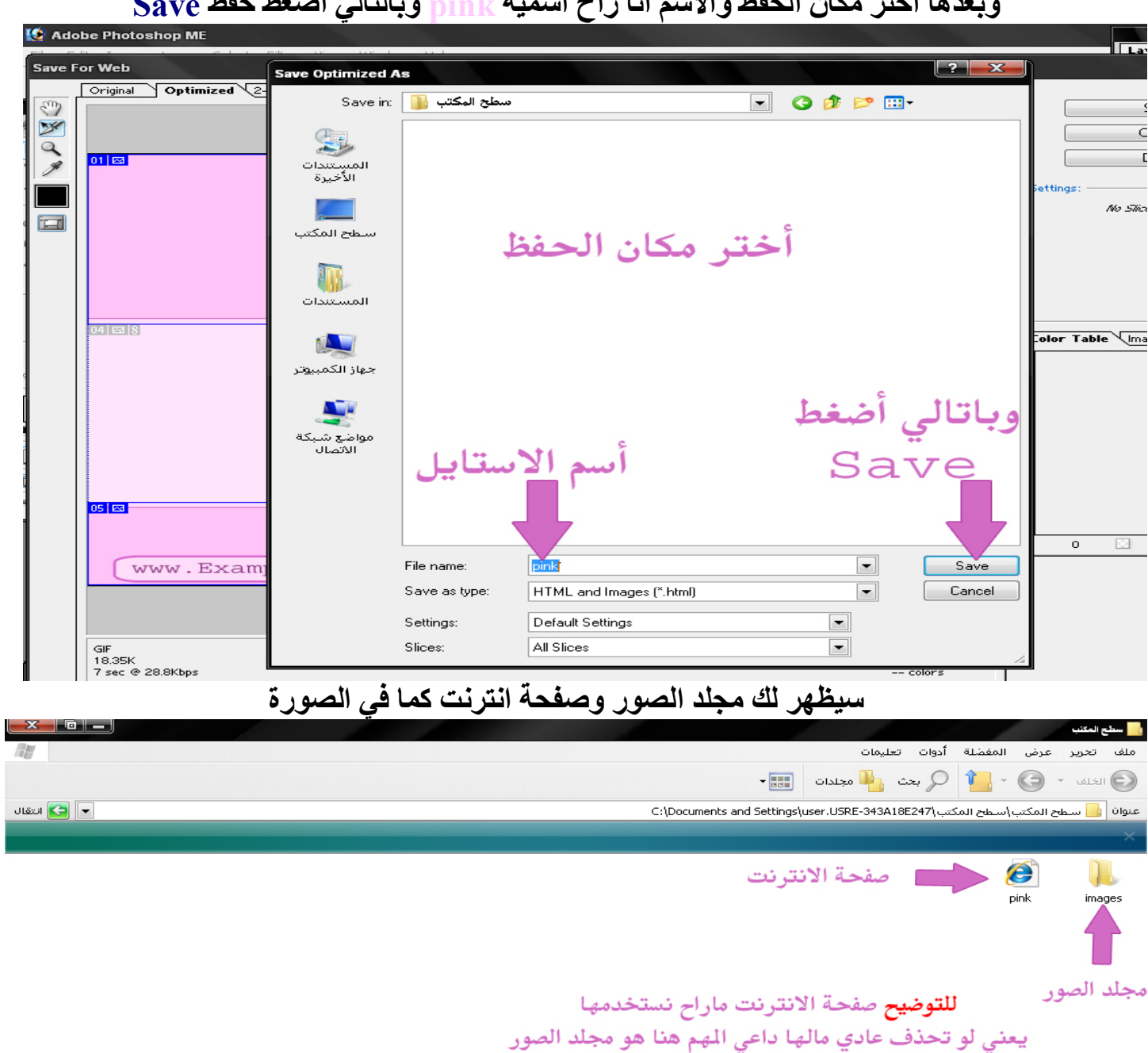

### **وبعدھا أختر مكان الحفظ والاسم أنا راح اسمیھ pink وبالتالي أضغط حفظ Save**

## **الحمد الله انتھینا من الدرس الأول**

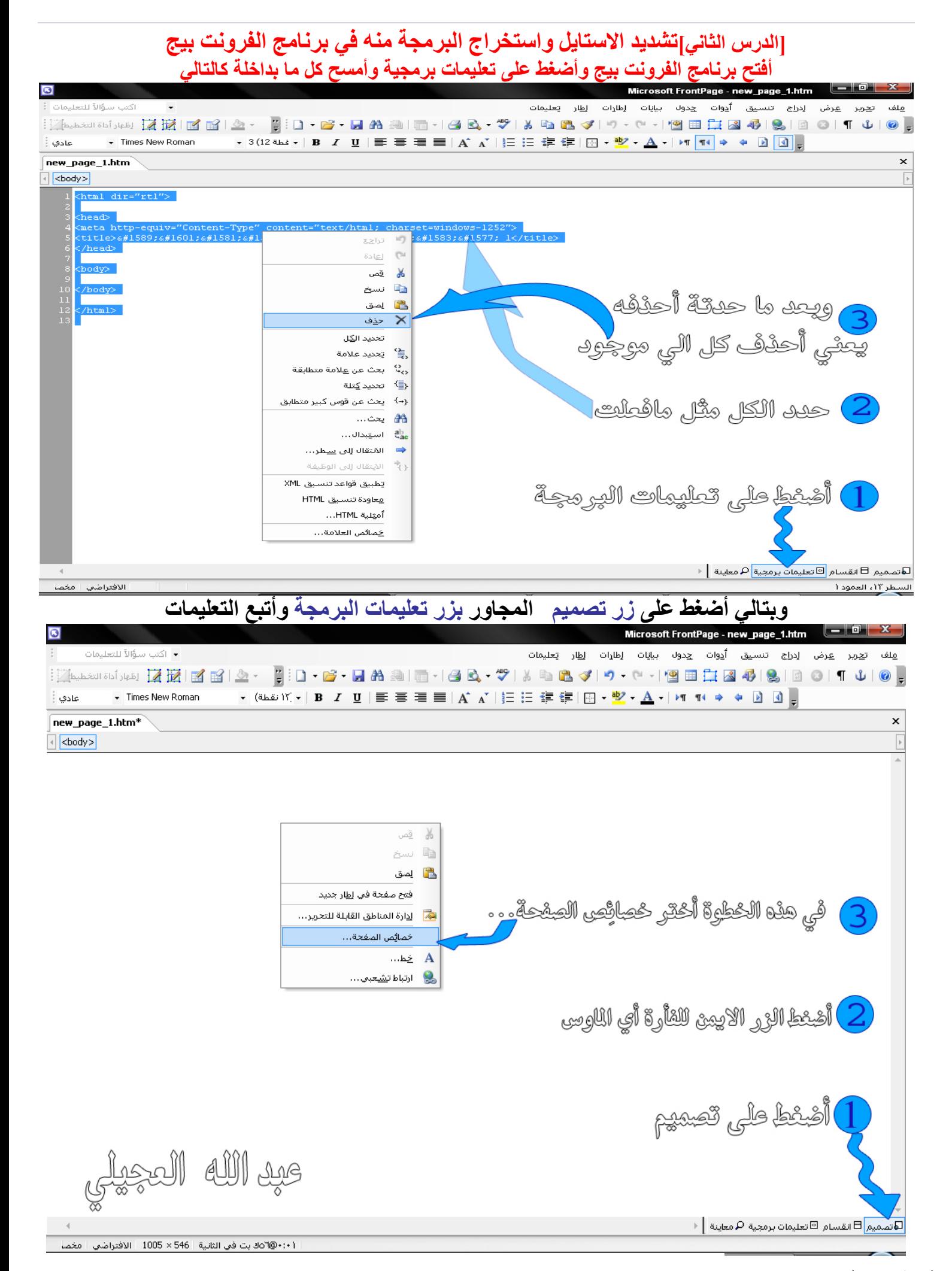

الأستا<mark>ذ</mark> /عبد الله خالد العجيلي ـ الشر(<u>[Create PDF](http://www.novapdf.com)</u> files without this message by purchasing novaPDF printer (<u>http://www.novapdf.com</u>

**الآن ستظھر لك قائِمة خیارات أفعل مثل الصورة الموضح أدناه** 

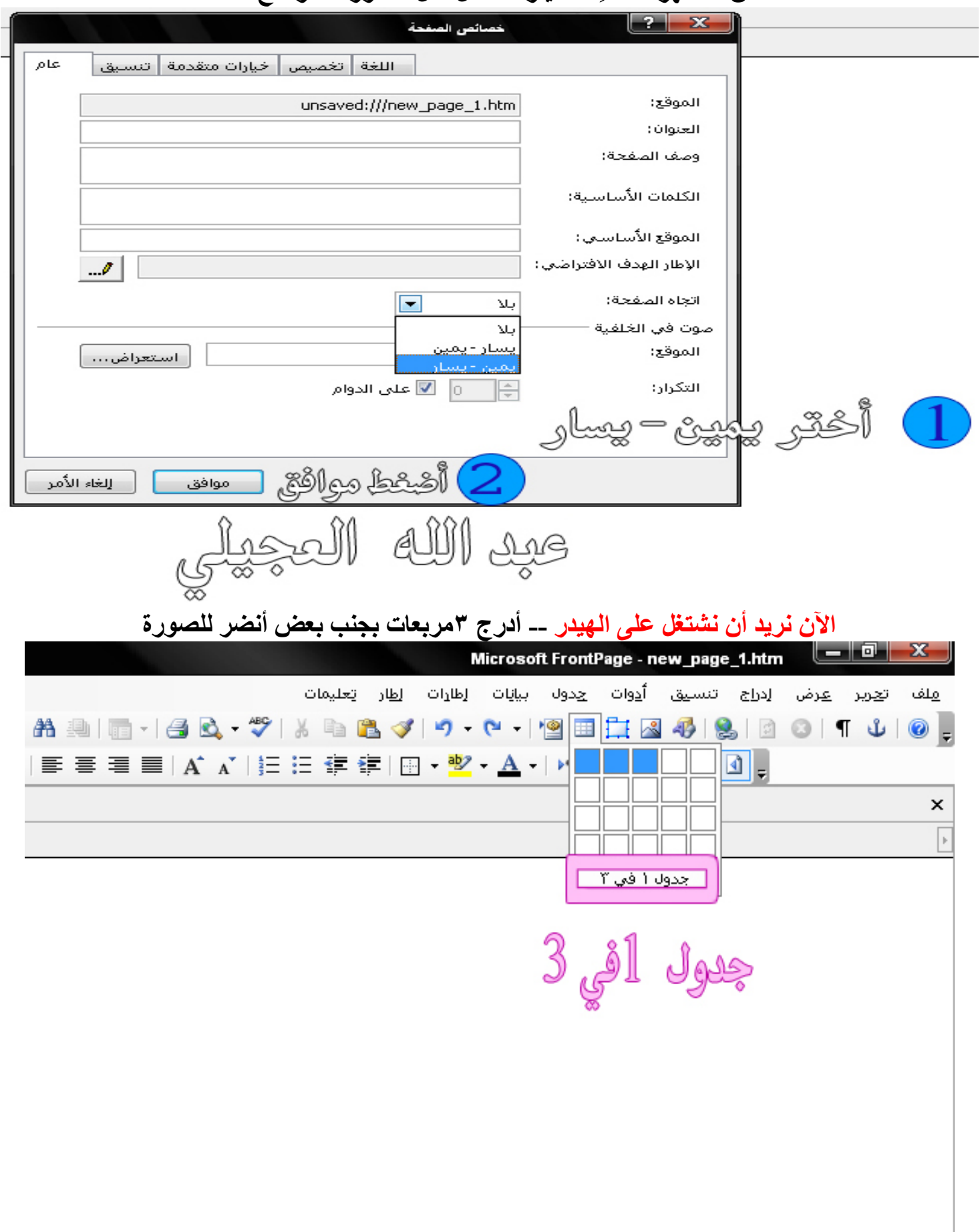

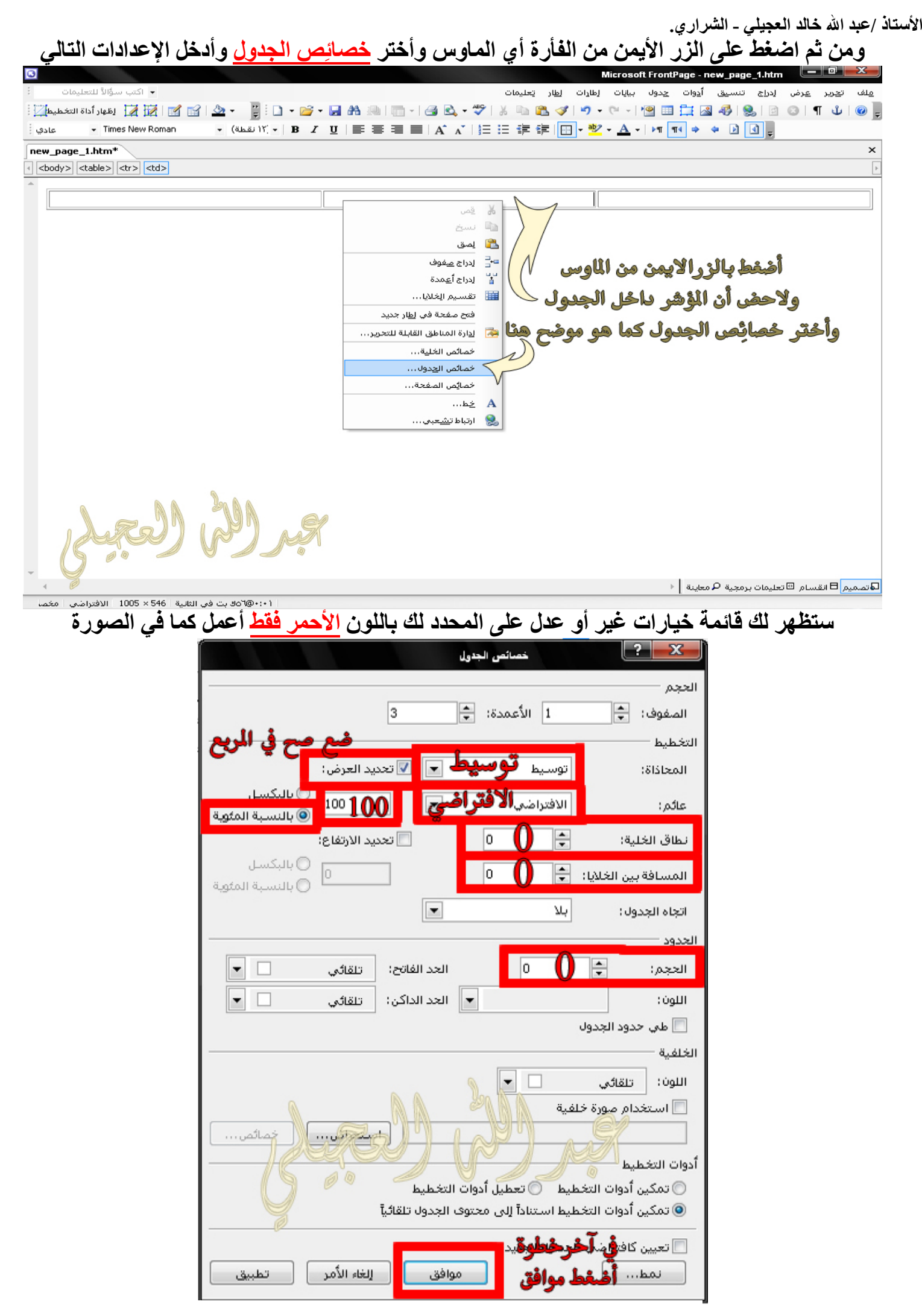

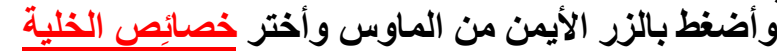

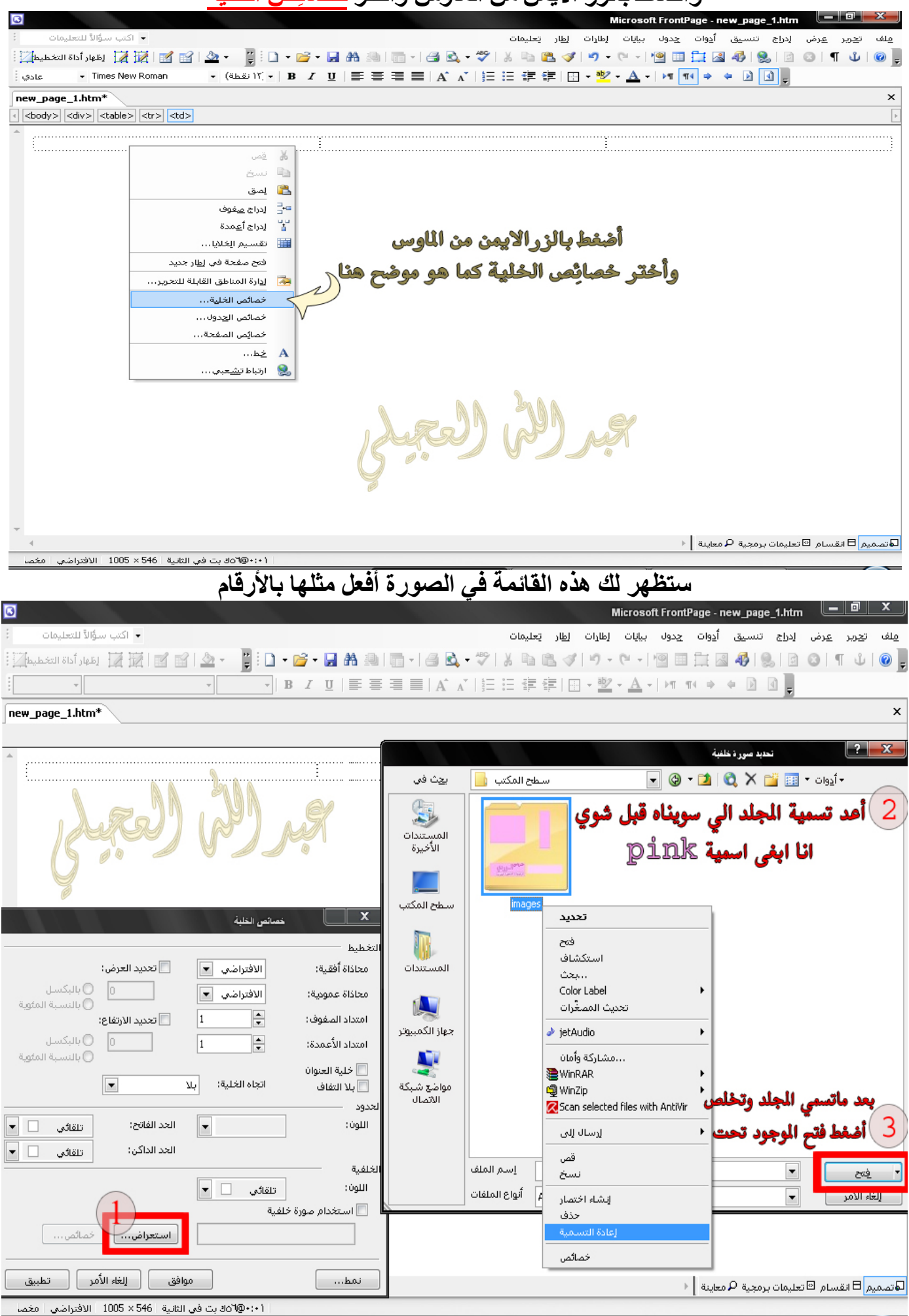

**بعد ما تفتح المجلد ستجد الصور ألي قطعناھا موجودة في داخل المجلد مرقمة أختر الصورة رقم٢ وبتالي أضغط موافق وكرر نفس الطریقة بالمربعین الباقین بنفس الصورة رقم٢** 

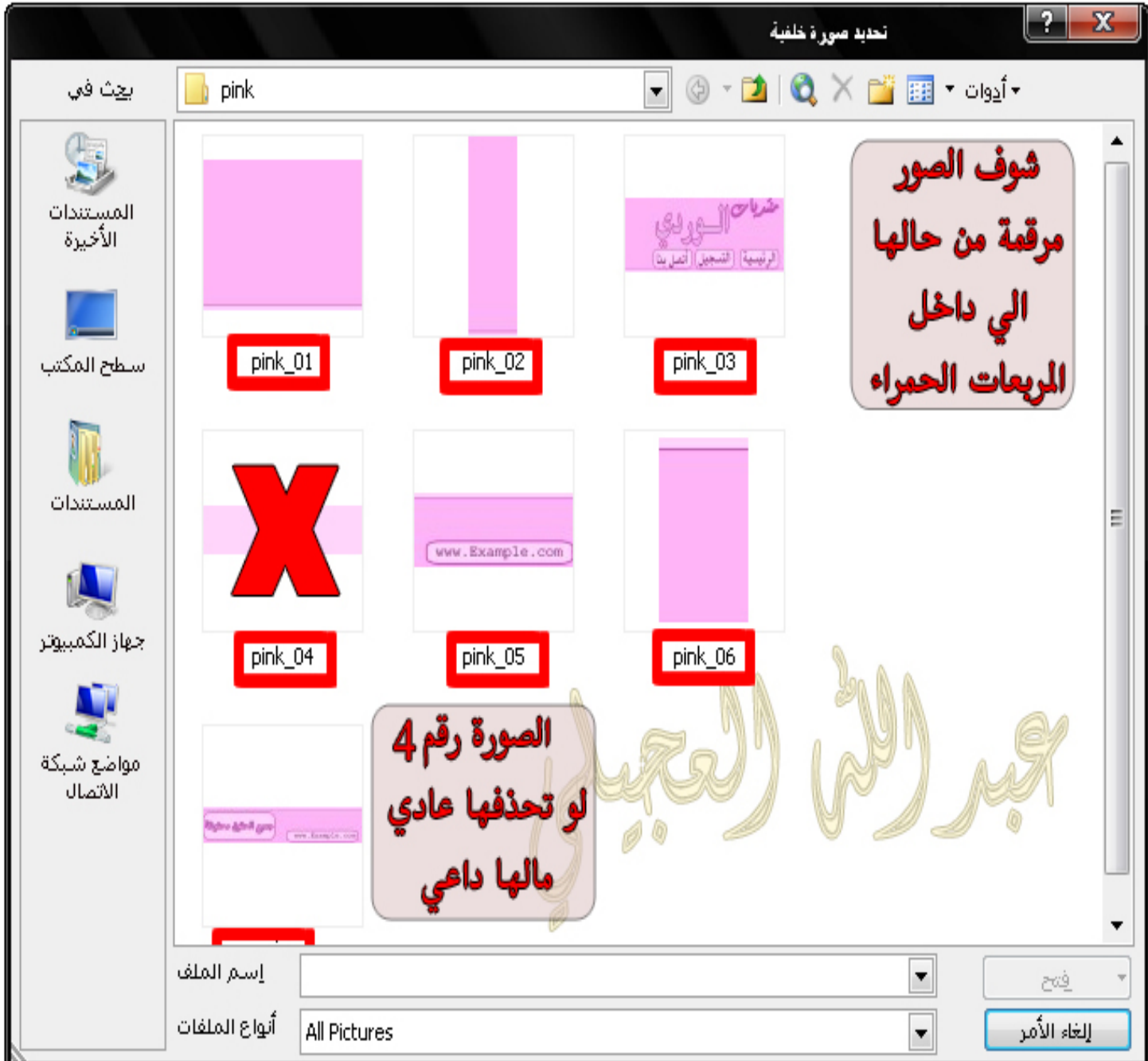

# **كرر نفس الطریقة بالمربعین الباقین بنفس الصورة رقم٢ كي یصبح الناتج ھكذا**

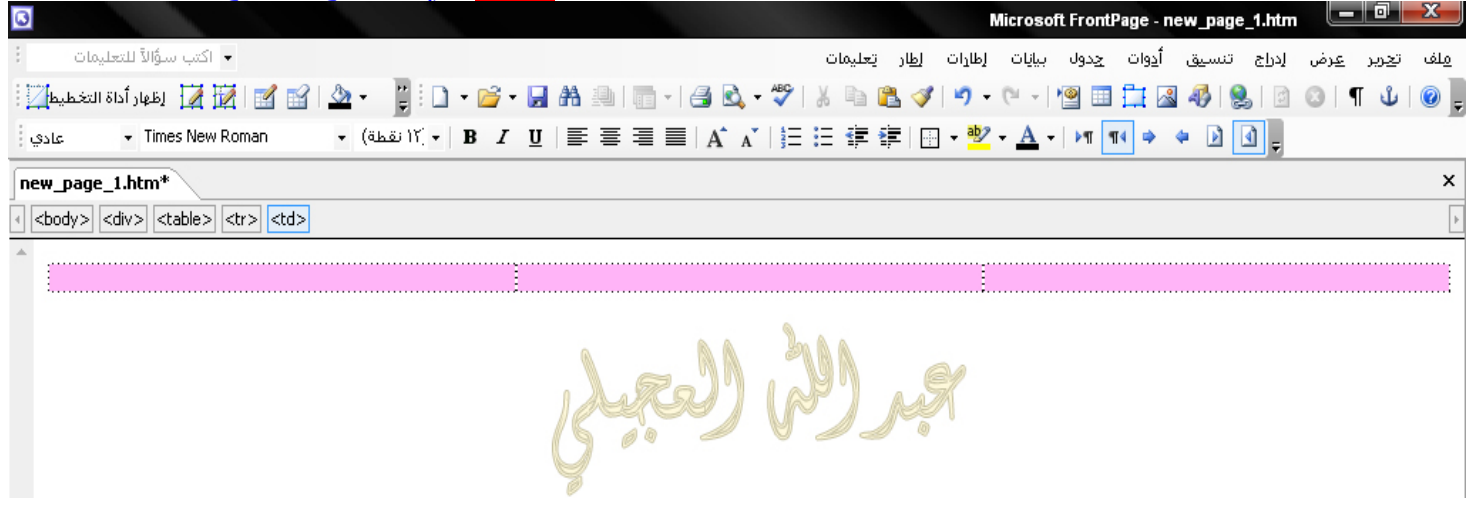

**الأستاذ /عبد االله خالد العجیلي - الشراري. الآن بقي علینا إدراج الصور سأشرح لكم في الصورة التالیة في المربع رقم١ ضع فیھ الصورة رقم١ والمربع رقم٢ ضع فیھ الصورة رقم٢ والمربع رقم٣ ضع فیھ الصورة رقم٣**

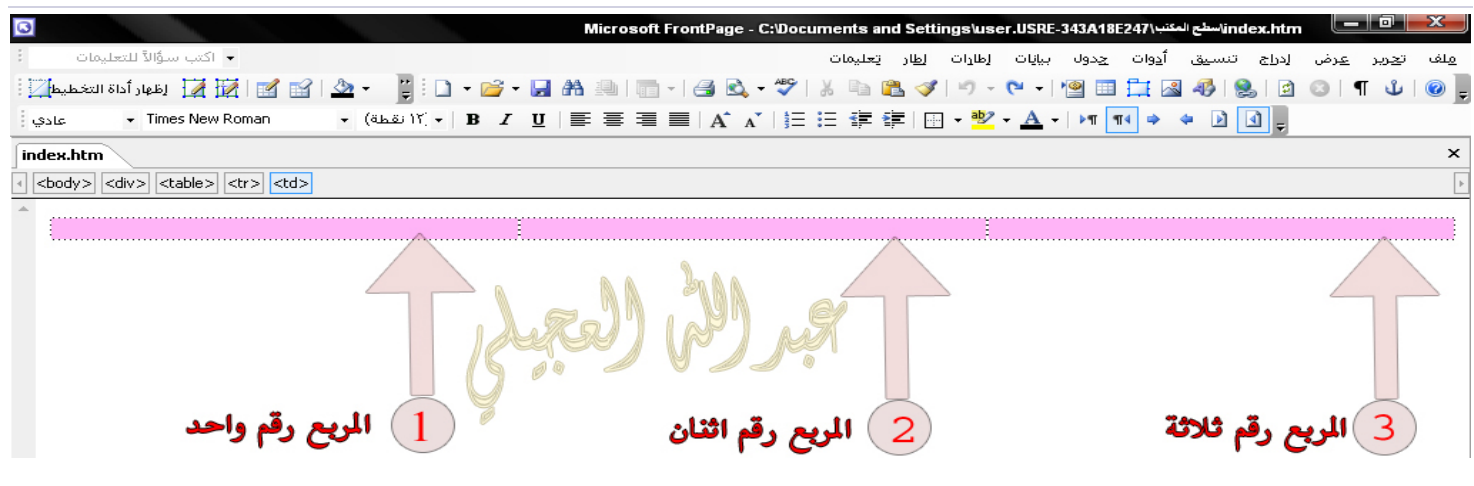

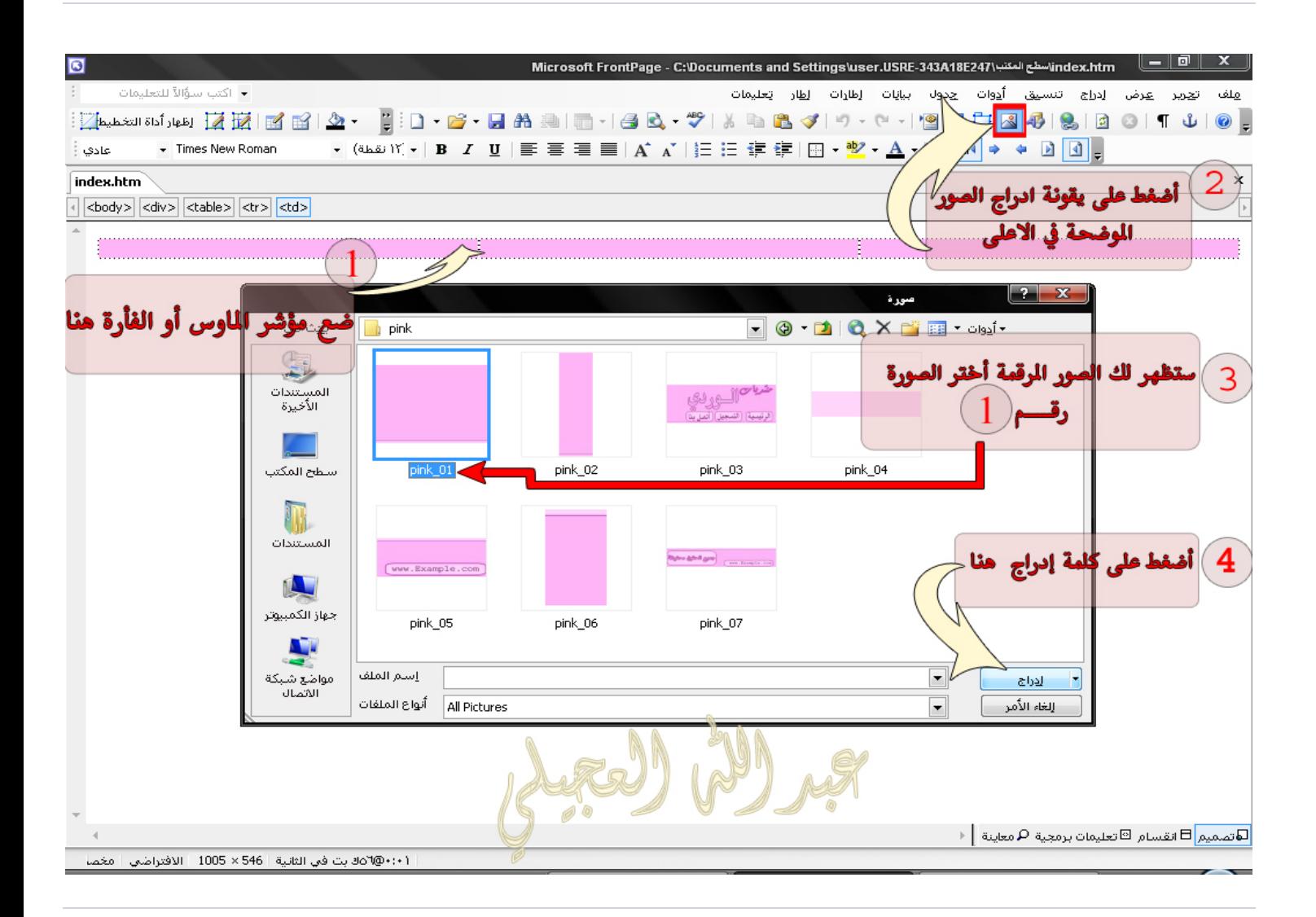

## **الآن بعد أدراج الصورة الأولى ضع المؤشر داخل المربع رقم٢ وأدرج الصورة رقم٢ الآن بعد أدراج الصورة الثانیة ضع المؤشر داخل المربع رقم٣ وأدرج الصورة رقم٣**

**أنضر إلى النتیجة النھائِیة.** 

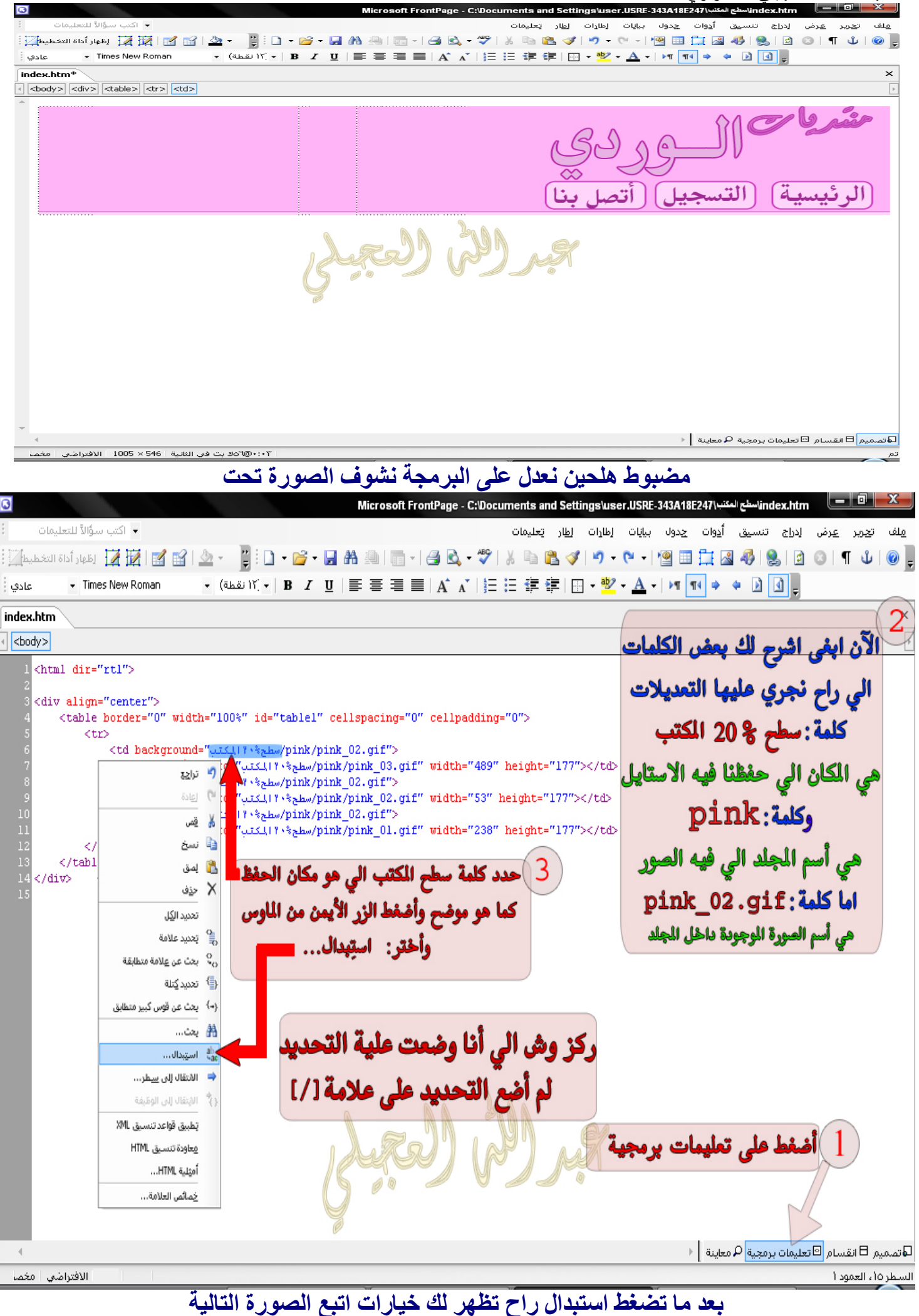

**في خانة [ استبدال بـ: ] اكتب فیھا كلمة [ images [ إجباري** 

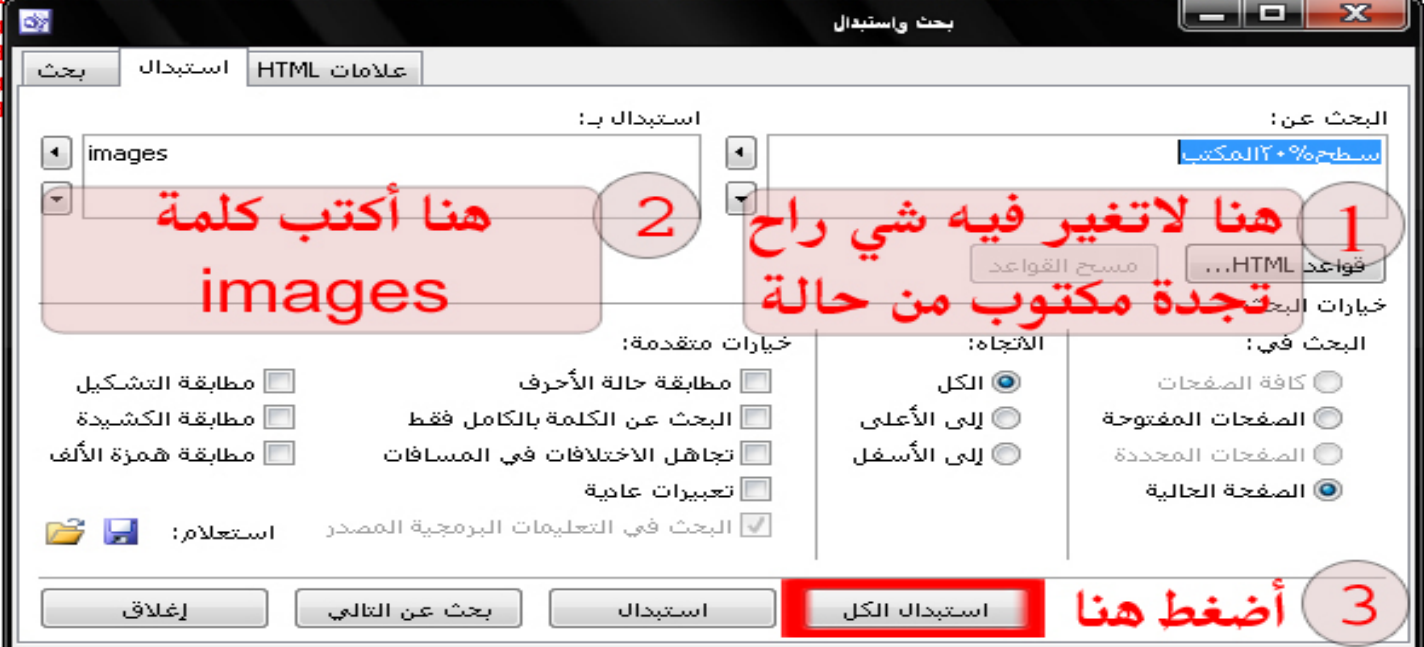

**ستظھر لك قائمة صغیرة أضغط موافق ومن ثم أضغط إغلاق** 

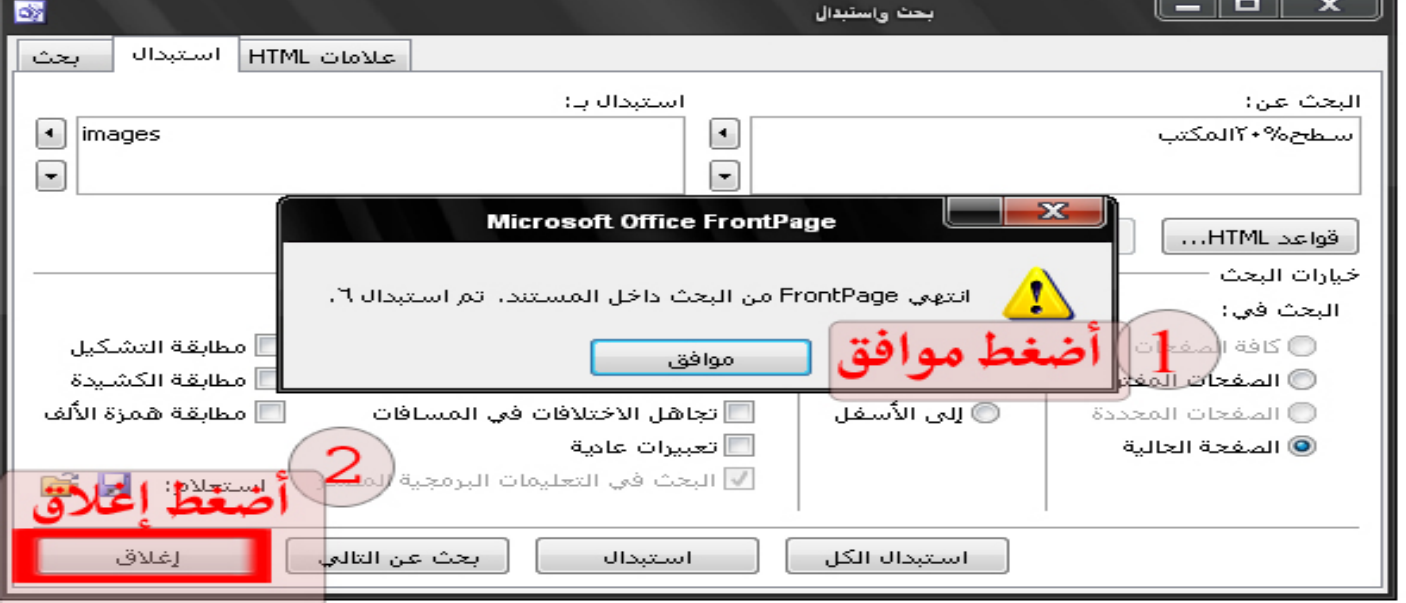

**الناتج النھائي للبرمجة** 

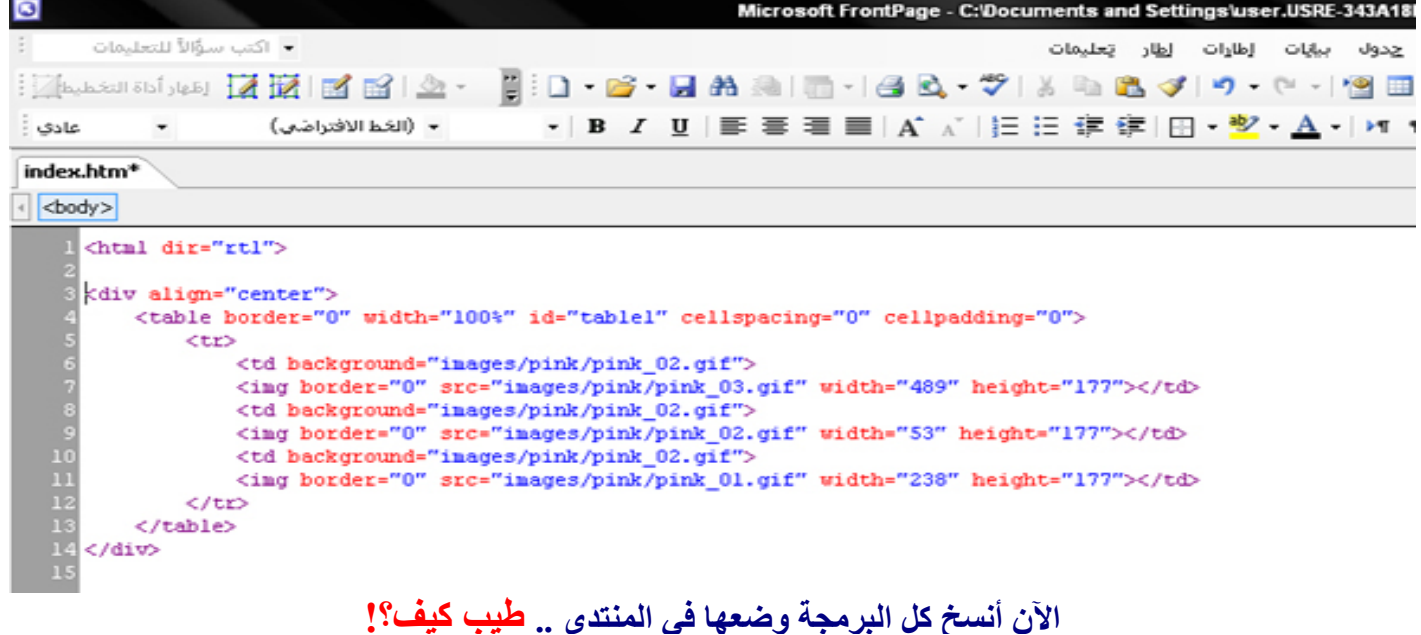

# **انسخ كل البرمجة ما یحتاج شرح السؤال كیف أضعھا في المنتدى؟! شف رح إلى لوحة تحكم المنتدى وأدخل على الإستایلات والقوالب-التحكم بالإستايلات**

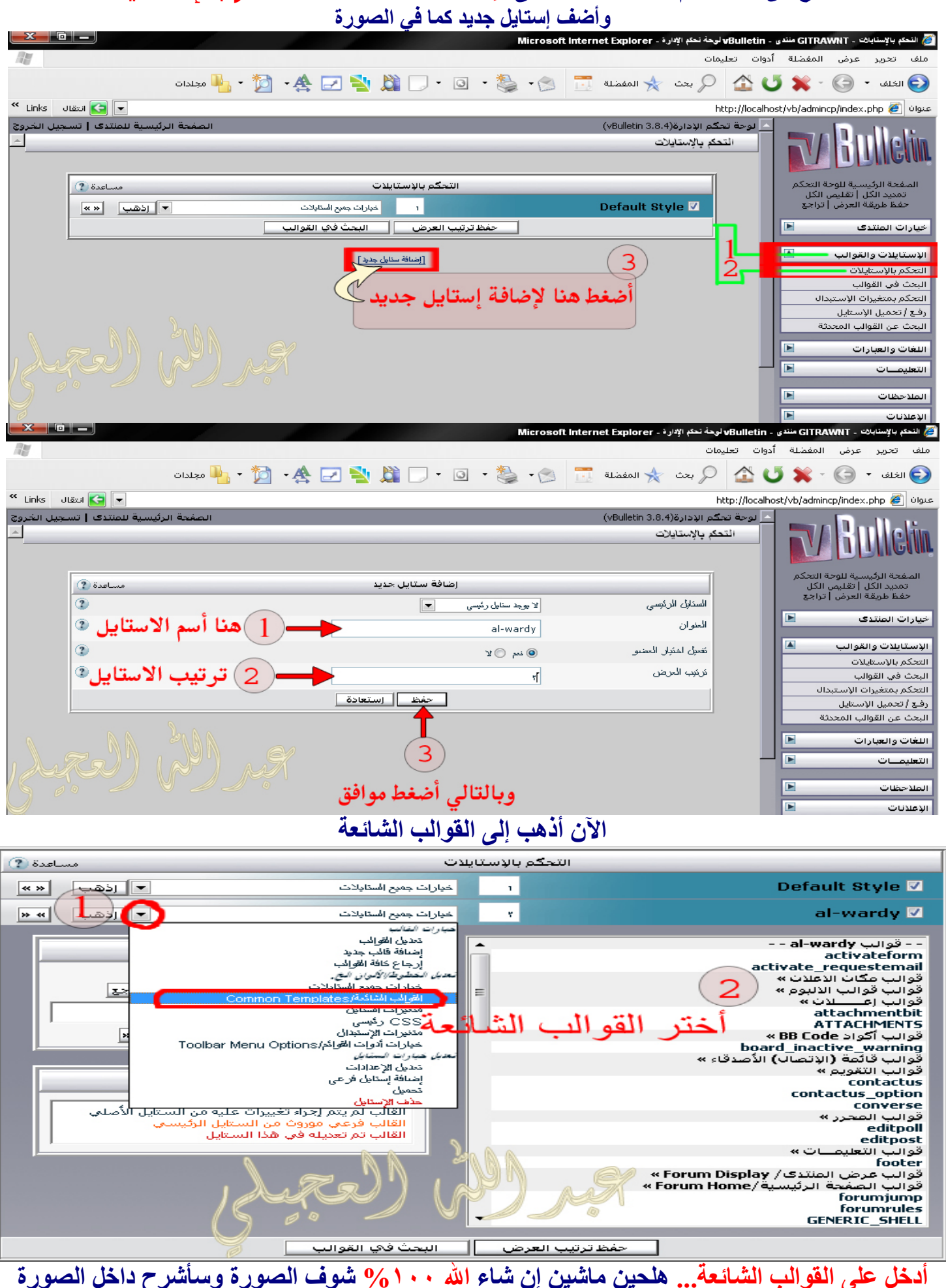

 $(2)$  مساعدة **Common Templates/ القوالب الشائعة**  $\mathbf{r}$ header  $\leftarrow$  -- logo --> مسح كا ، الم <a name="top"></a> <table border="0" width="\$styl adding="0" cellspacing="0" align="cen وضيع بداله ال <tr> <td align="\$sty [forumhome].php\$session[se [titleimage]" border="0" alt="\$vboptions[bbtitle] يح العساجة القليمين العساجة  $\mathbf C$ <meta http-equiv="Content-Type" content="text/html; charset=\$stylevar headinclude [charset]"  $/$ <meta name="generator" Bulletin & poptions [templateversion]" />  $1"$ <if condition="\$show['th <meta name="keywords" f condition="\$threadinfo ['taglist']">\$threadiy </if>\$threadinfo [prefix\_plain\_html] \$threadinro[title], \$vboptions[keywords]" /> توسيح المساحة يتقليمن المساحة \$ad\_location[ad\_footer\_start] mallfone" arign="center">\$vbphrase  $\cot \theta$   $\cot \theta$ [all\_times\_are\_gmt\_x\_time\_now\_is\_y]</div>  $\text{chr}$  />  $\sim$ إستعادة **الآن أذھب للصفحة الرئیسیة للمنتدى وشف الاستایل راح تحصل الصور معطوبة صح شف الصورة تحت**  عنوان http://localhost/vb/index.php?styleid=6  $\overline{\mathbf{x}}$ × 5ż **ھلحین ما بقى إلى أنك تنسخ مجلد الاستایل مع الصور كامل وتضعھ داخل مجلد [ images[ یعني رح لمجلد المنتدى ومن ثم أدخل إلى مجلد الـ[ images [ والصق مجلد الاستایل داخلة وللتوضیح أكثر أدخل مجلد الـvb وخش علیة...راح تحصل مجلد أسمھ images بعد خش علیة... ایووووووااااة خشیت علیة... طیب لصق مجلد الاستایل... بعد ما تلصق مجلد الاستایل رح للصفحة الرئیسیة للمنتدى وحدثھا راح یضبط معك %١٠٠ وشف نتیجة عملي**  ملف تحرير عرض المفضلة أدوات تعليمات ■ Links انتقال Links <sup>×</sup> عنوان | http://localhost/vb/index.php?styleid=6 **الحمد الله انتھینا من الھیدر باقي الفوتر وتراه أسھل لأنھ نفس الطریقة باختلاف بسط جدا......،ًریحو شوي وارجعو نكمل** 

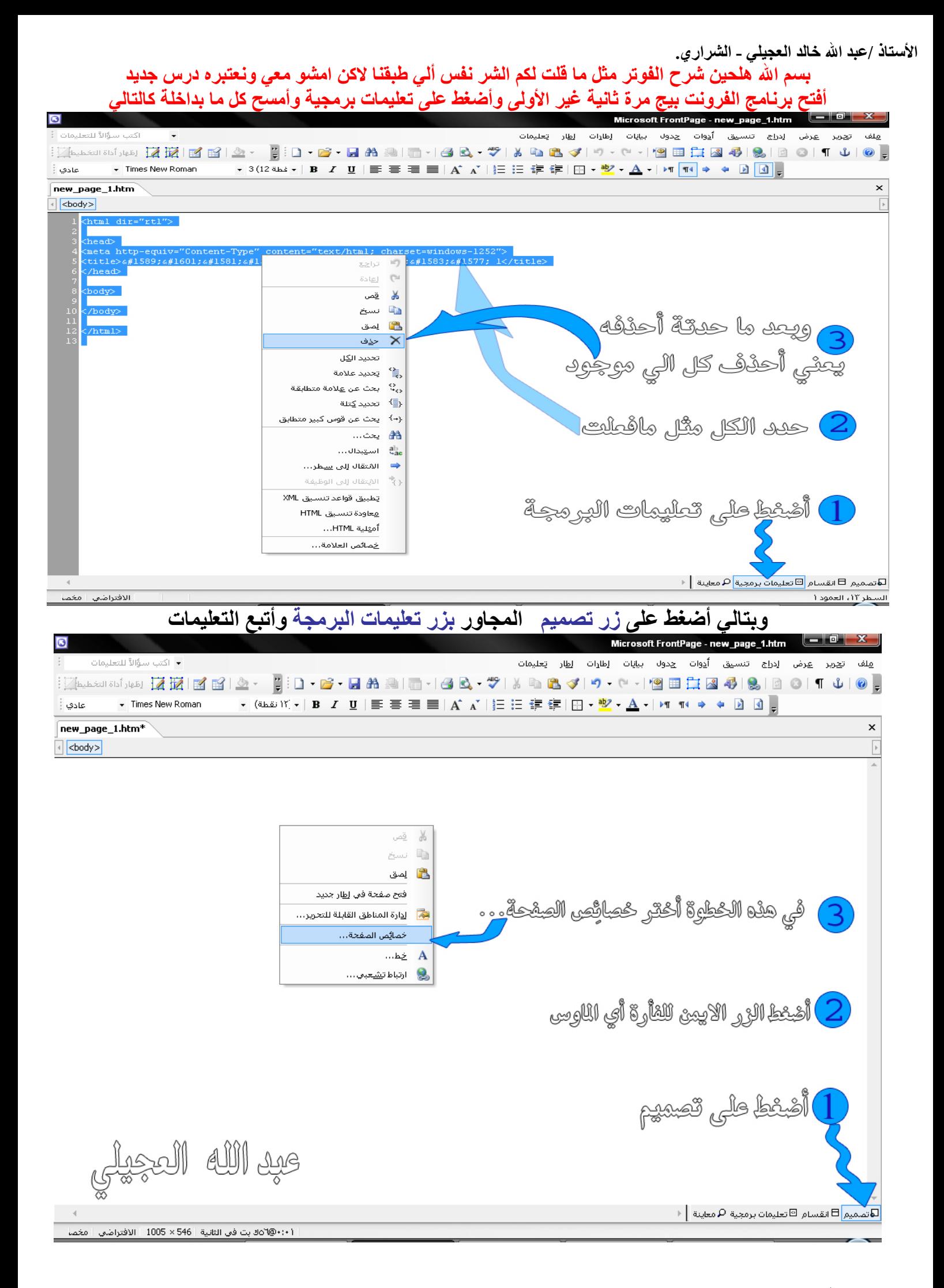

**الآن ستظھر لك قائِمة خیارات أفعل مثل الصورة الموضح أدناه** 

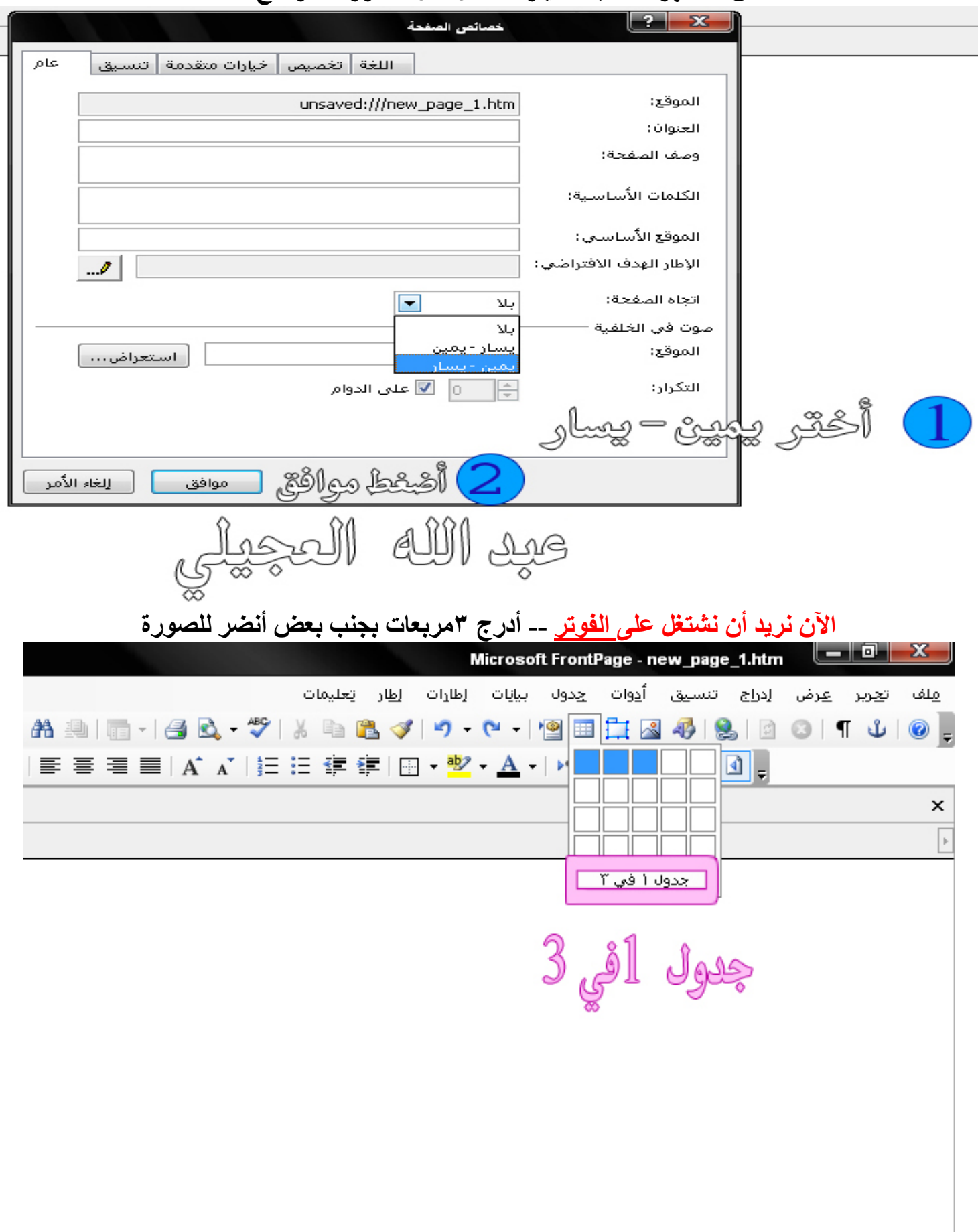

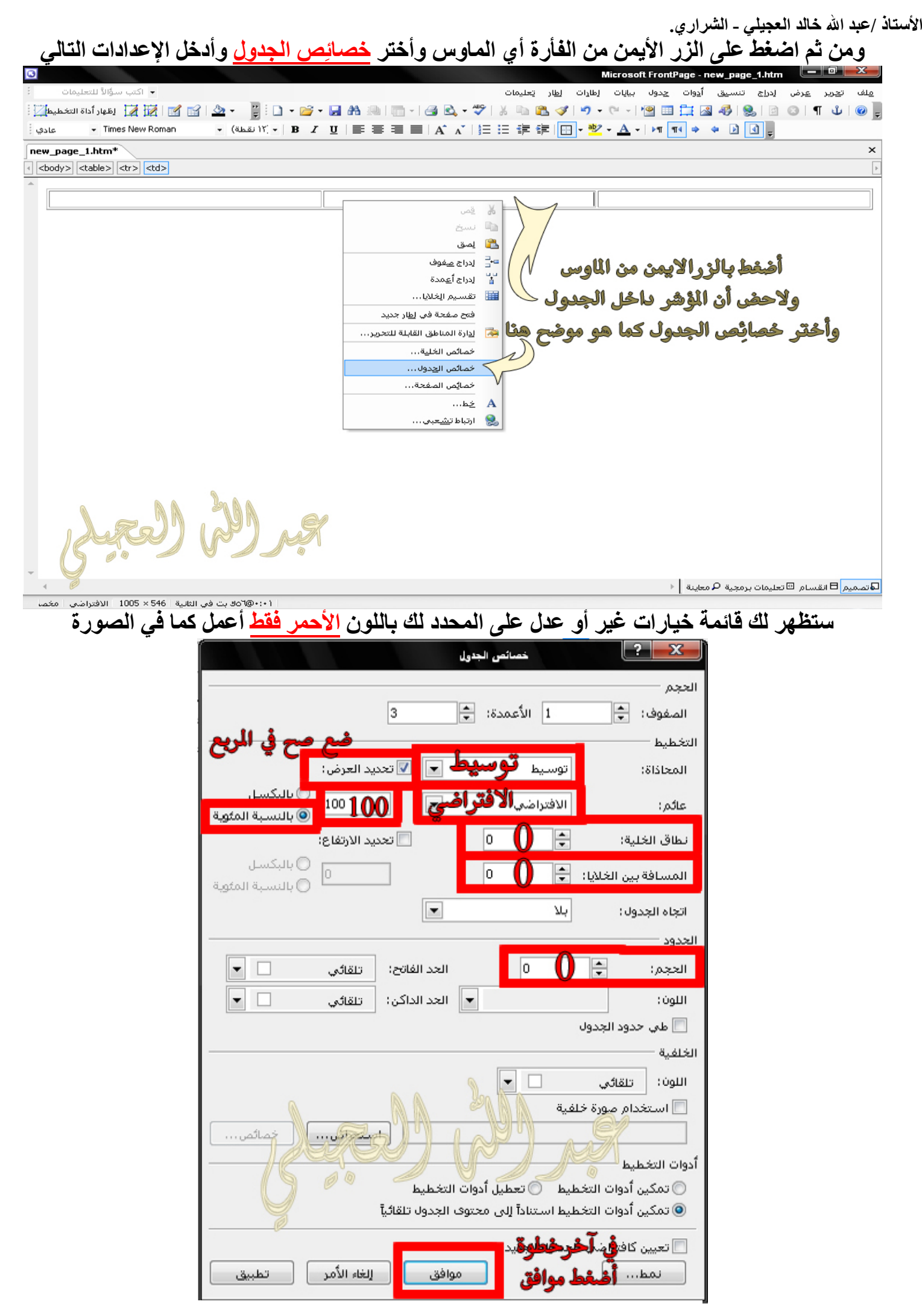

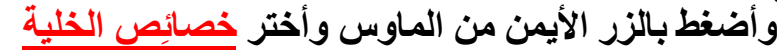

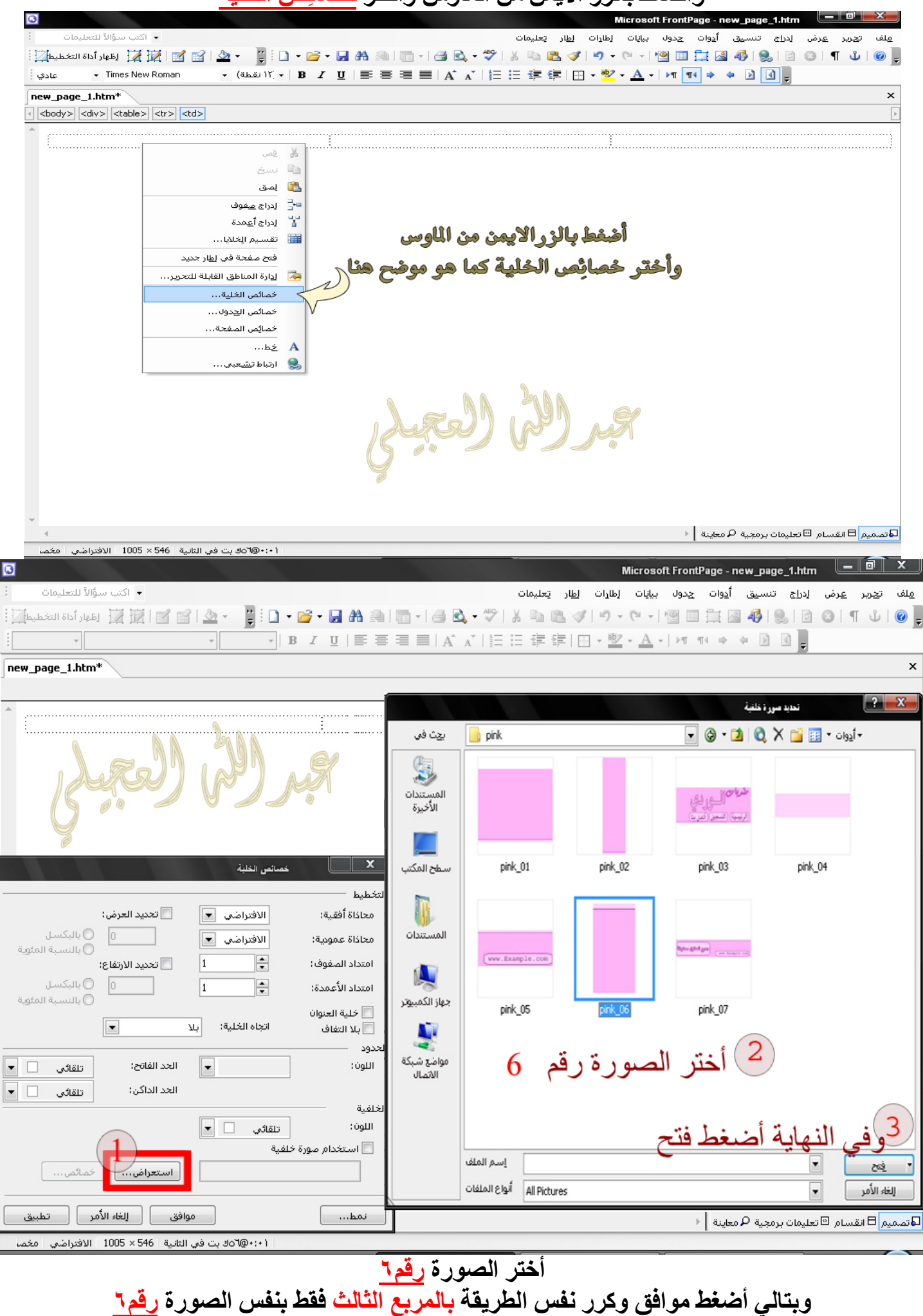

**اما المربع الثاني ألي في الوسط خلة فاضي لاتعمل لھ شي كي یصبح الناتج النھائي ھكذا** 

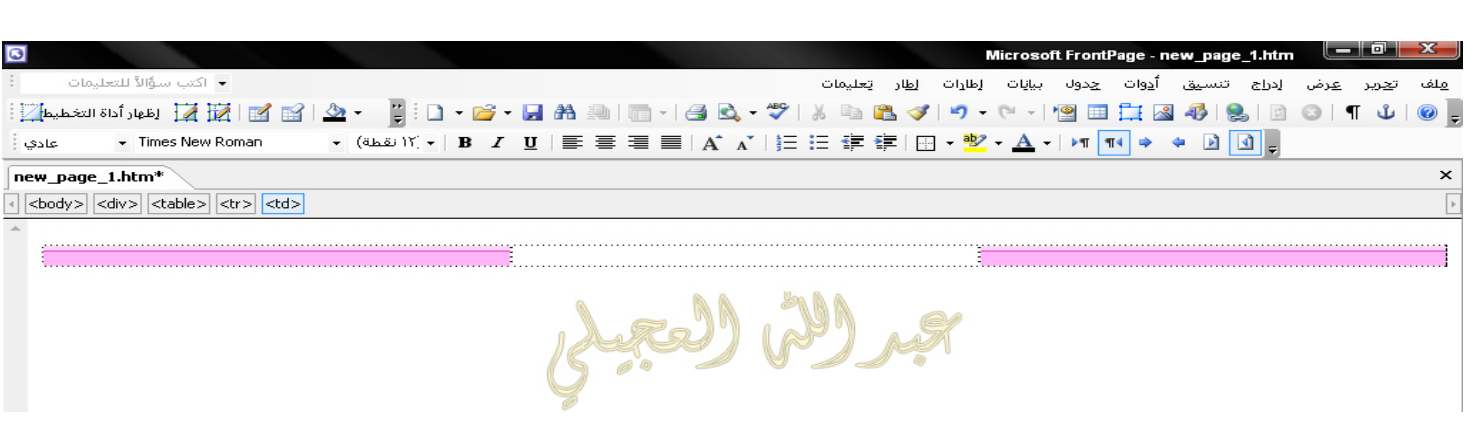

### **الآن بقى علینا إدراج الصور مایحتاج اشرح كیف تدرج لاني شرحتھا الي نضغط على إقونة إدراج الصور وندرج في المربع رقم١ ضع فیھ الصورة رقم٥ والمربع رقم٢خلھ فاضي والمربع رقم٣ ضع فیھ الصورة رقم٥** ایضاً **كي یصبح الناتج النھائي ھكذا**

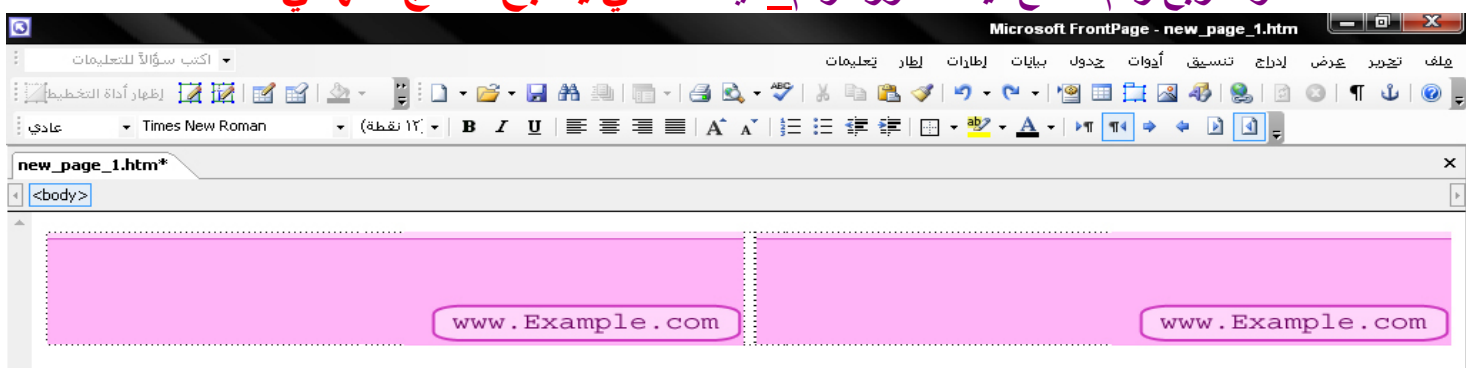

## **ھلحین نبي نرتب الصور الي على یمین نحطھا یمین والي على یسار نحطھا یسار صورة صورة**

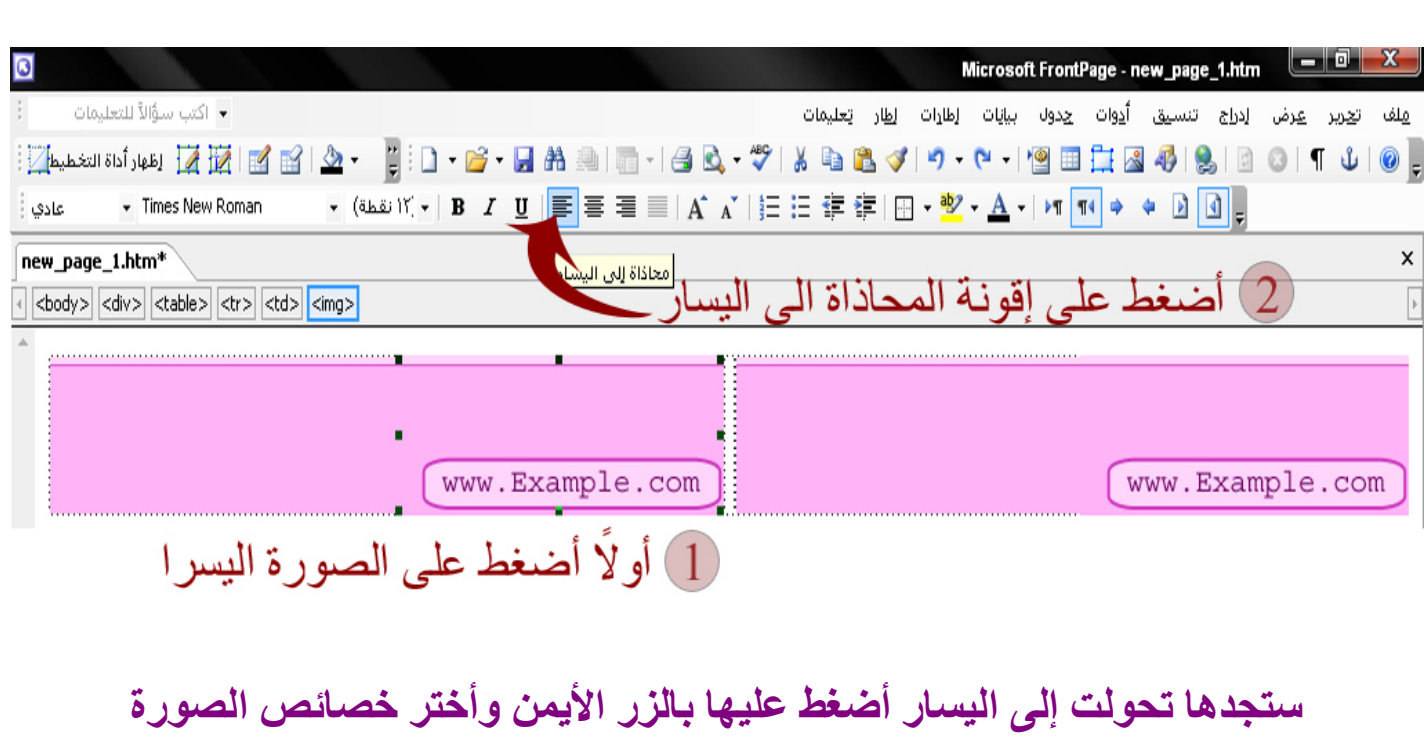

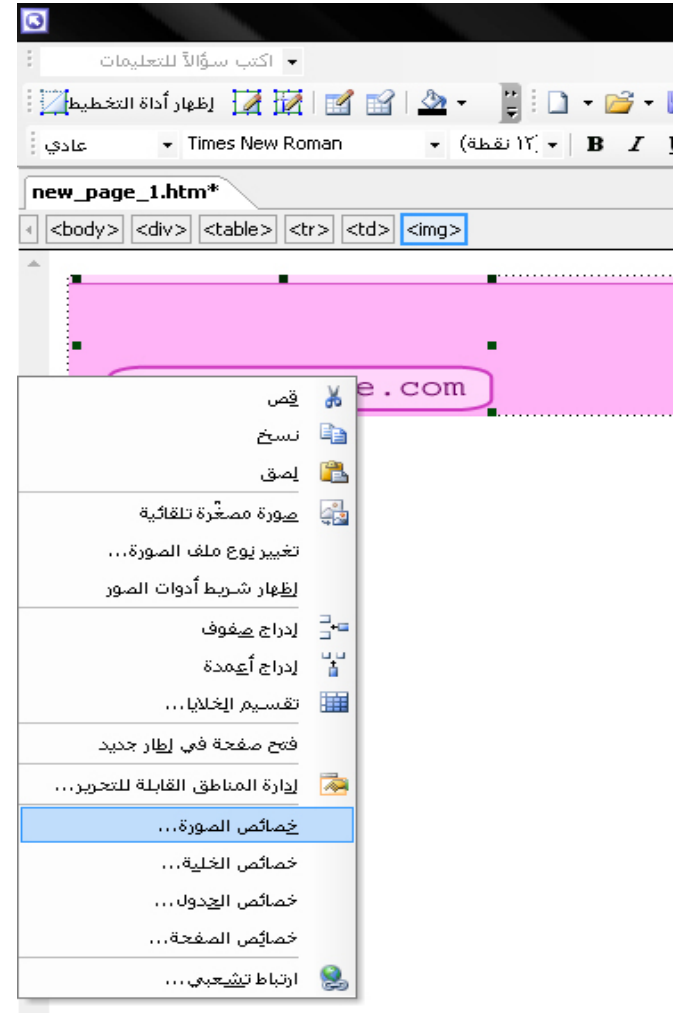

**ستظھر لك ھذه القائمة** 

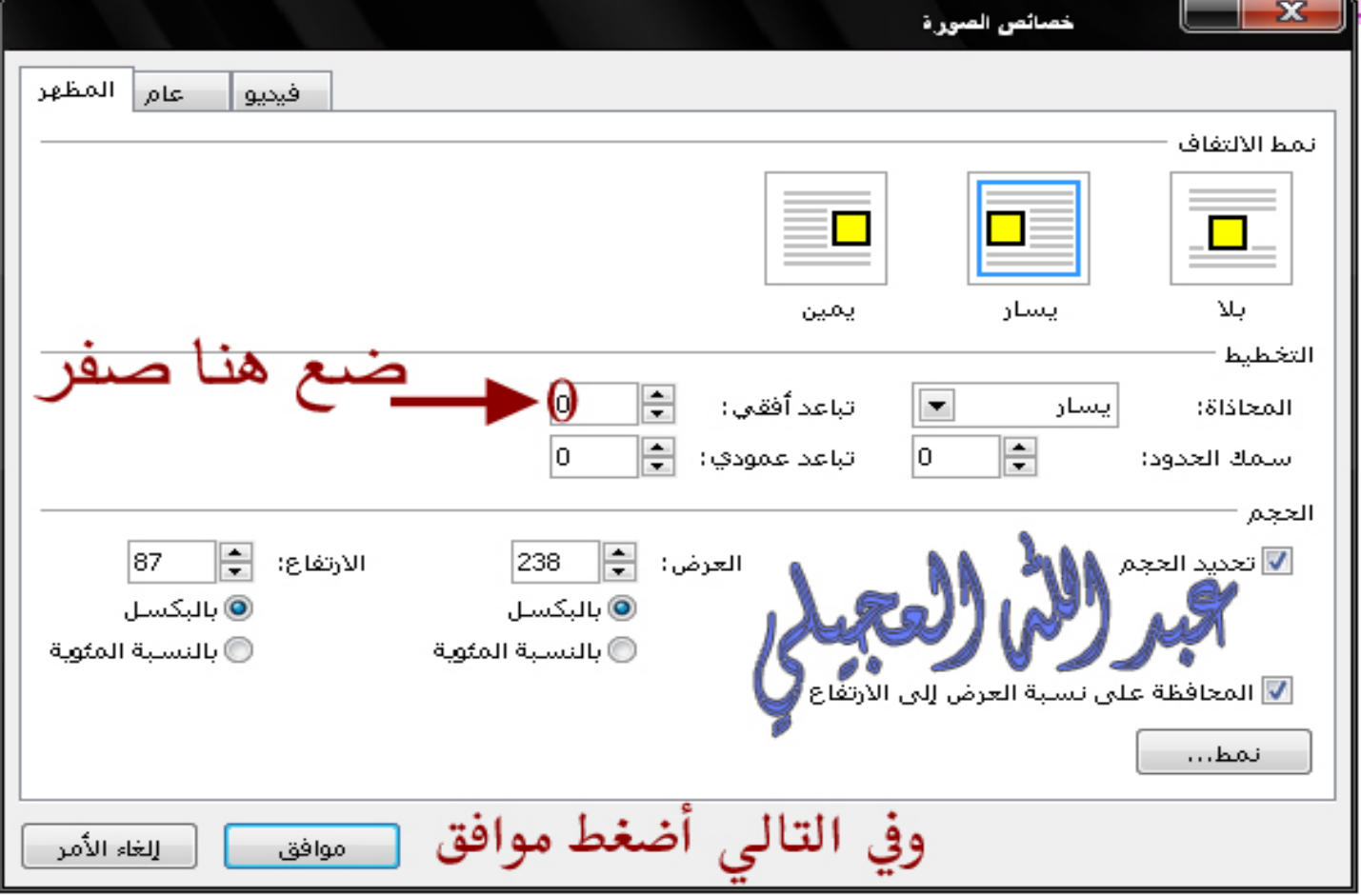

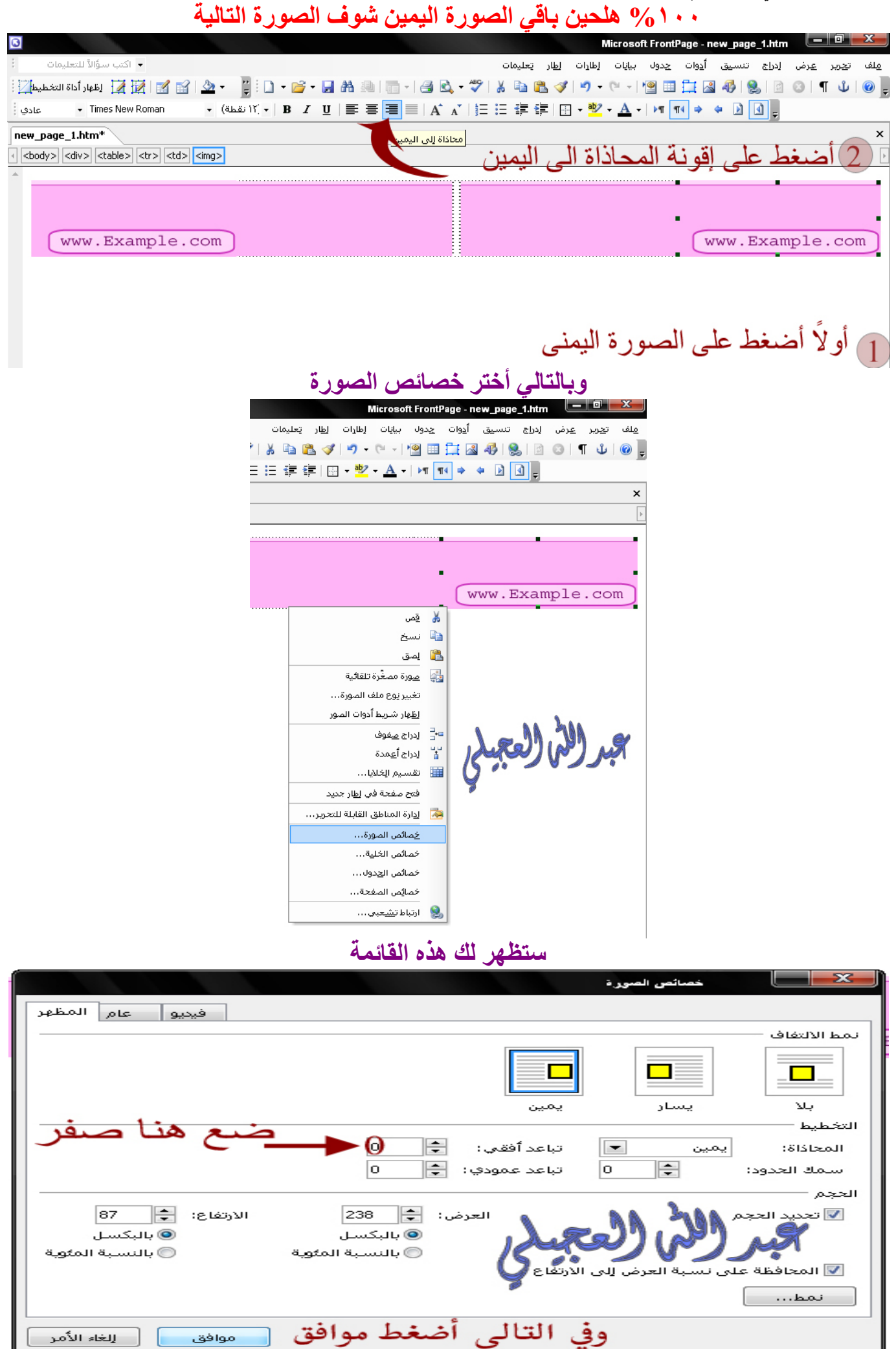

### **ھلحین نشوف الناتج النھائي للفوتر**

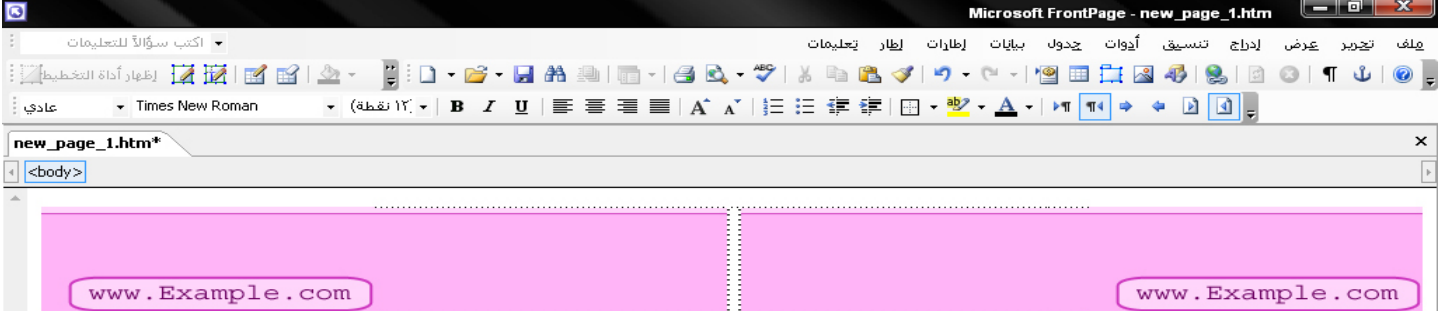

## **الآن كل شي تمام بس بقى المربع الي في الوسط ركز شوي ضع مؤشر الماوس داخل المربع الي في النص وأضغط الزر الأیمن وأختر خصائص الخلیة**

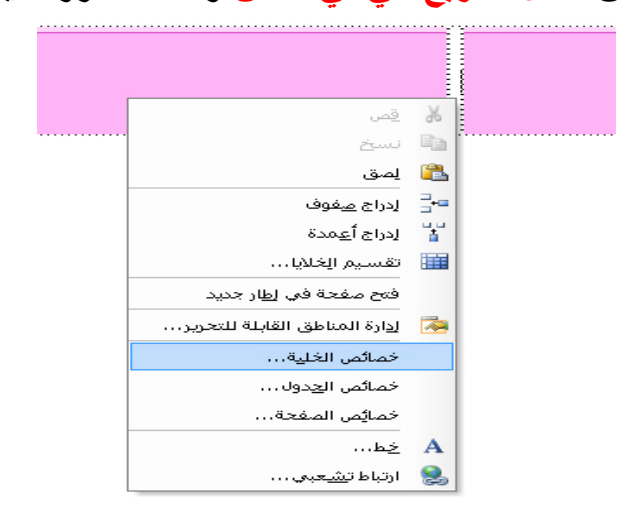

#### $\overline{a}$ **أختر الصورة رقم ٧ الي ھي الحقوق تابع بالأرقام**

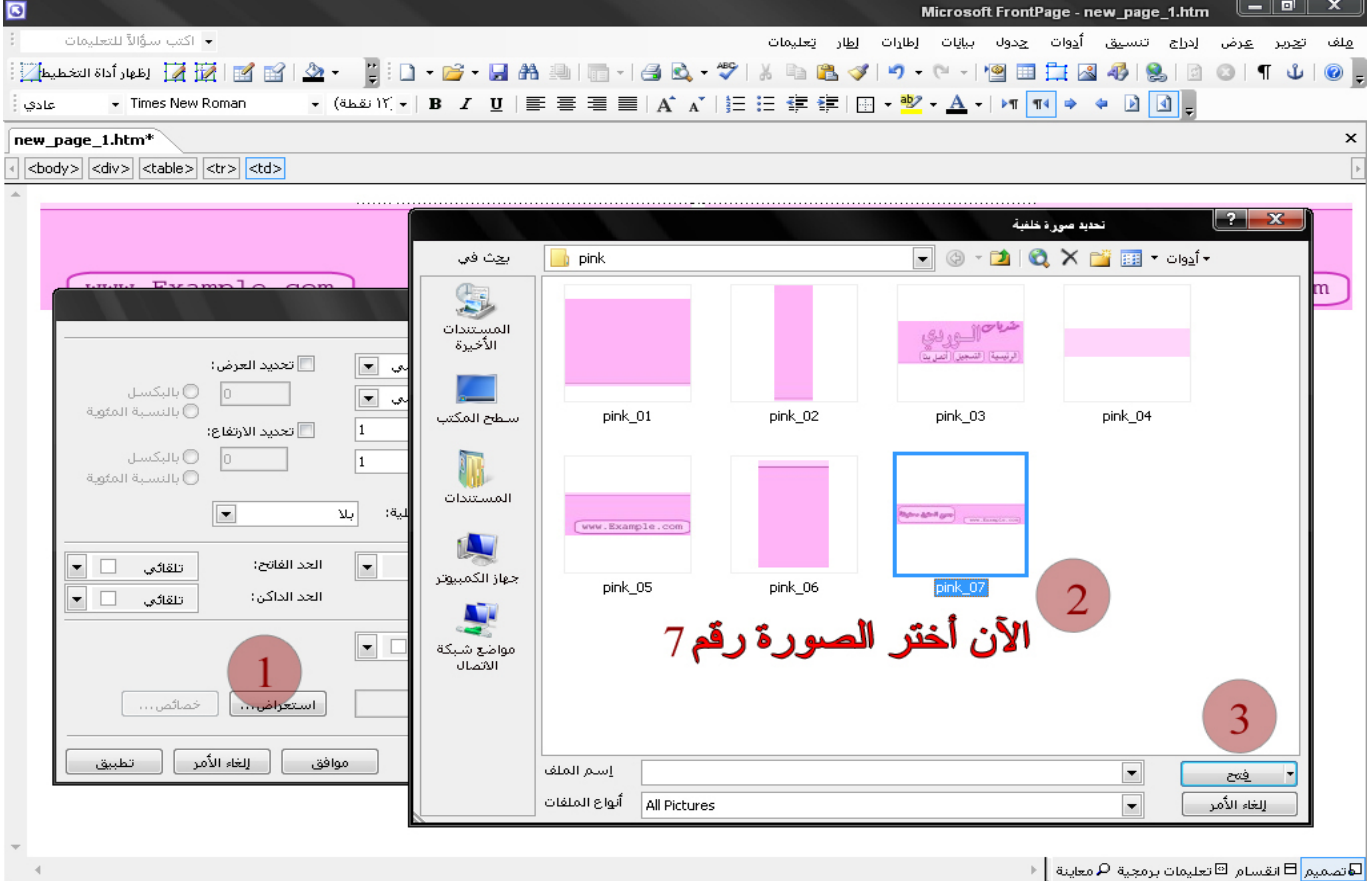

.<br>1+:•@لاّهك بت في الثانية | 1005 × 1005 | الافتراضي | مغضا | -

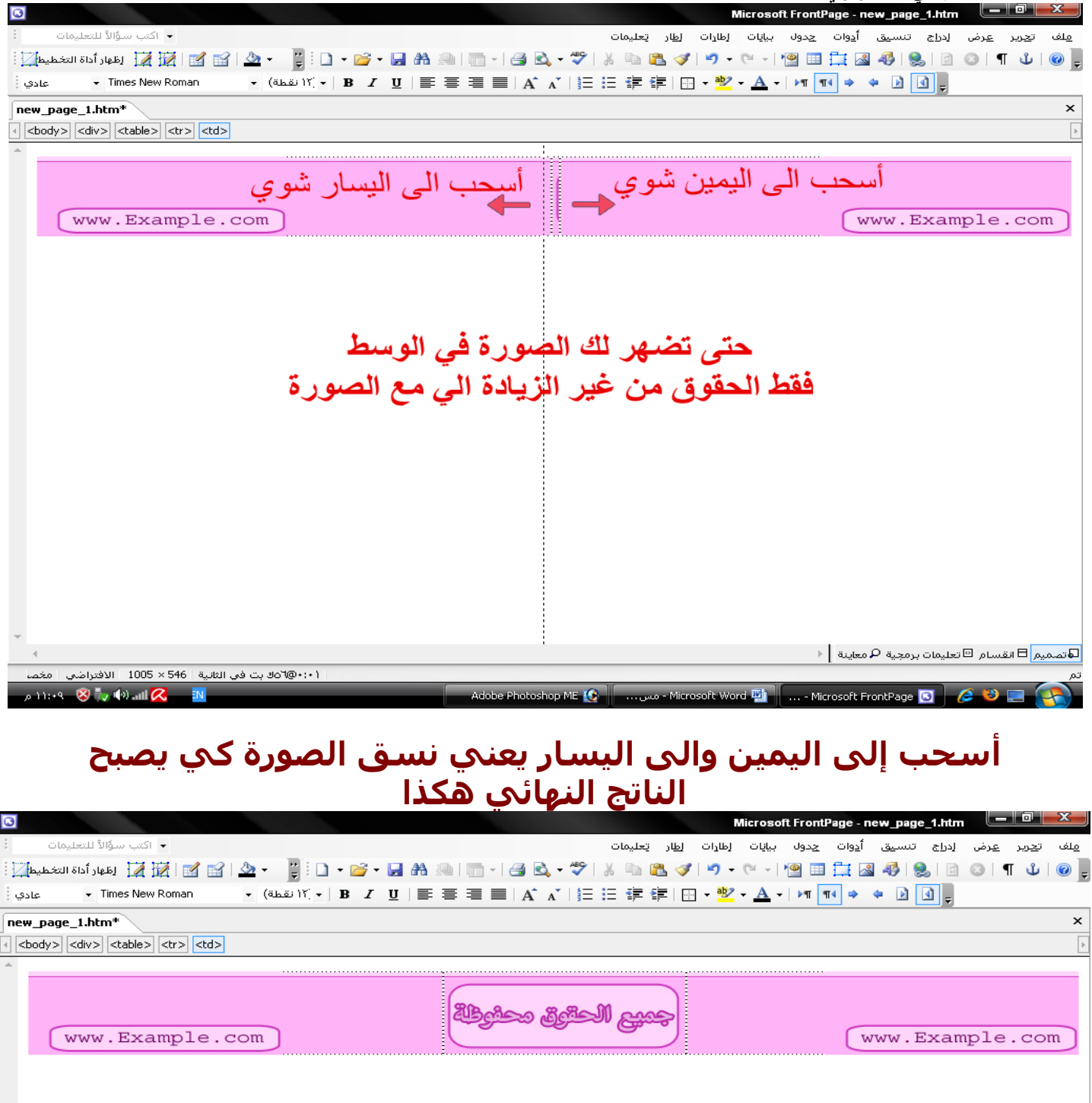

**الحمد الله شفت إنھا سھلة ھلحین نعدل على البرمجة زي ما سوینا بالھیدر رح الآن لتعلیمات برمجیة شرحنا كیف تروح لھا مایبیلھا حدد كل الكلام الي قبل أسم المجلد بدون تحدید علامة [ / ] وسأترك الشرح على الصورة** 

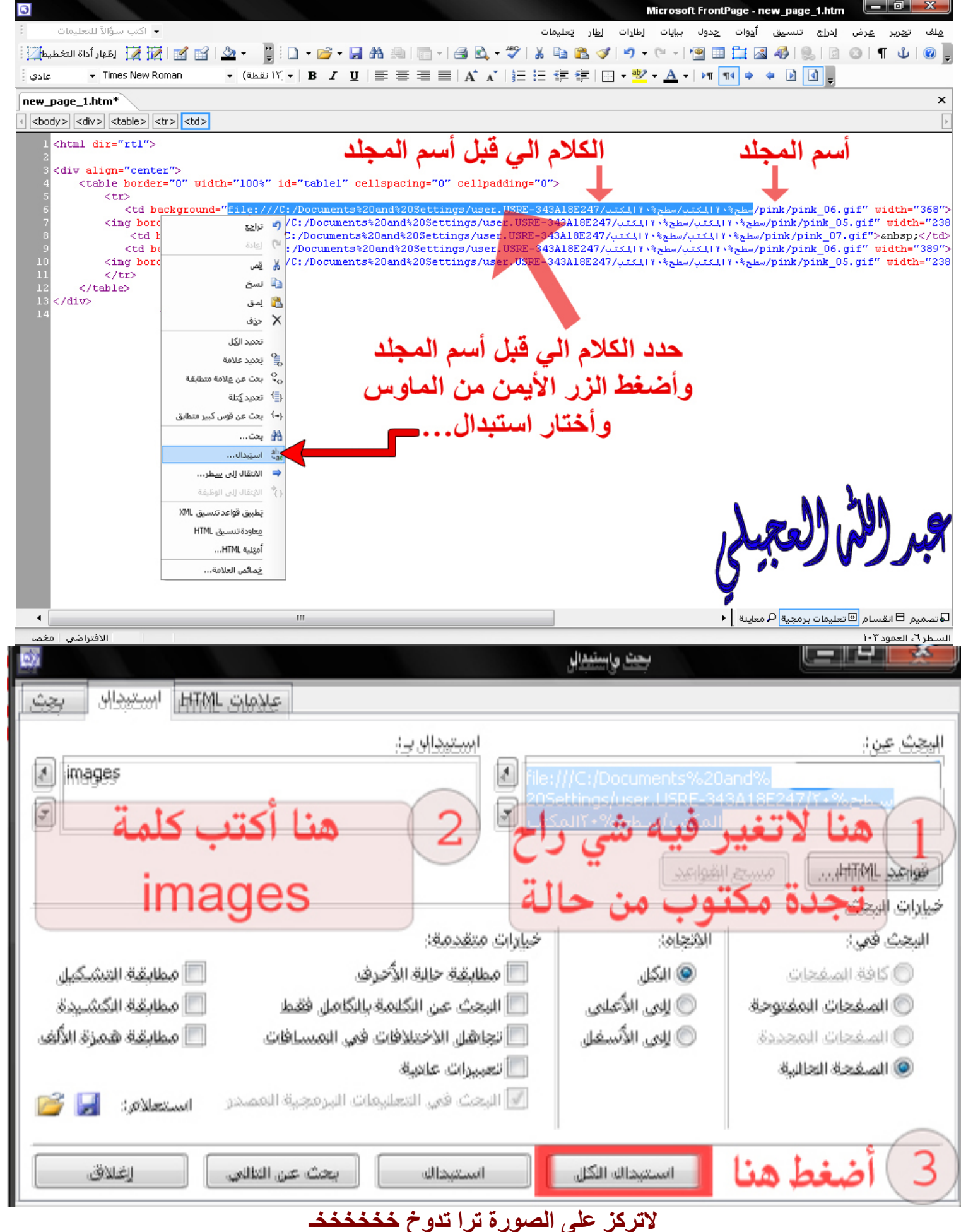

**ستظھر لك قائمة صغیرة أضغط موافق ومن ثم أضغط إغلاق** 

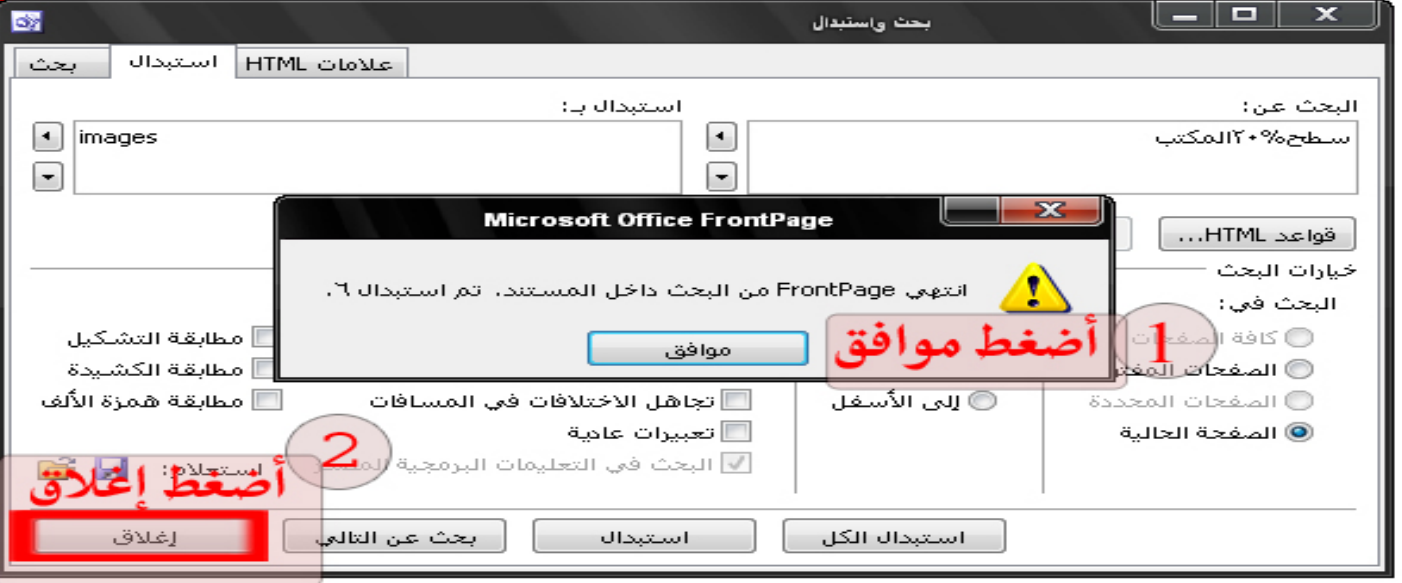

#### **الناتج النھائي للبرمجة**

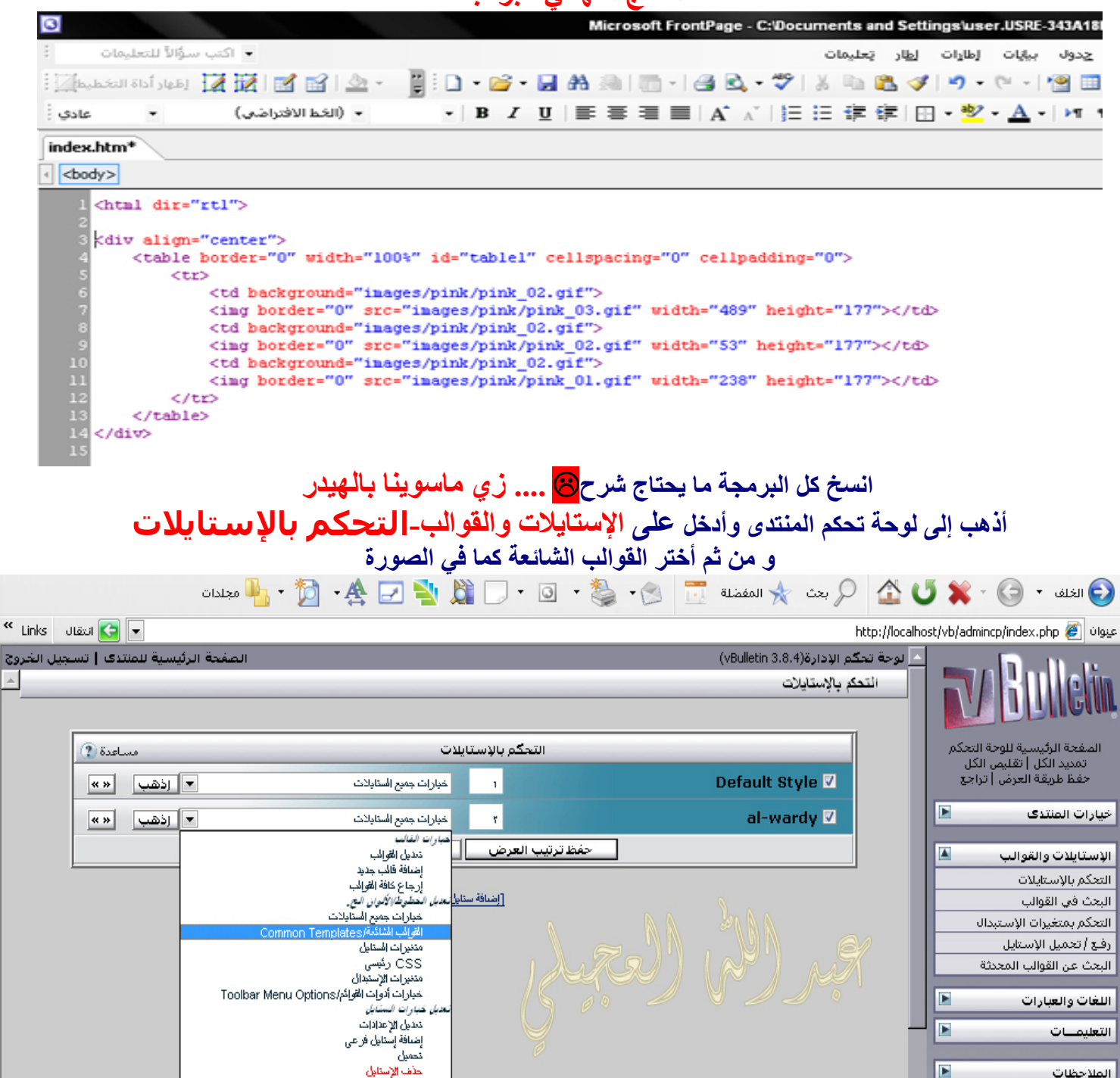

**أذھب الى قالب الفوتر والصق البرمجة تحت كلمة </script <آخر كلمة ضعھ تحتھا** 

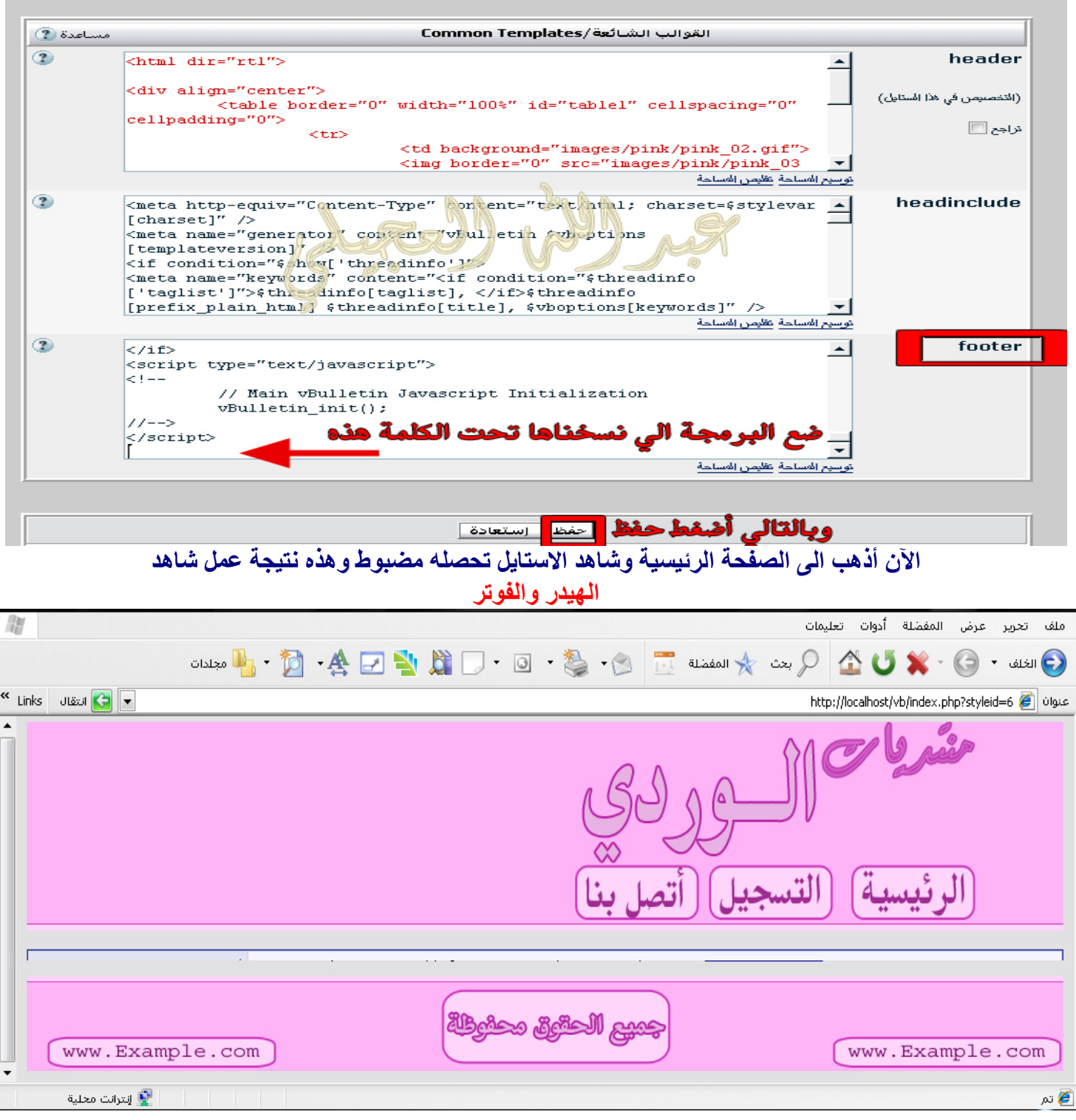

**الحمد الله انتھینا من الدروس الثلاث التصمیم استخراج البرمجة التركیب بفضل من االله عز وجل** 

**الدروس القادم راح أتعمق في احتراف التصامیم وانا الآن أعمل على شرح جدید الدروس القادمة ستكون عن الخیارات مثل خیار الرئیسیة والتسجیل واتصل بنا عشان نقدر نضغط على أحد الأزرار ویكون تصمیم جدید ویكون سھل إن شاء االله أنا متأكد أن الي یطبق الدروس الي ھلحین طبقنا ھا بنجاح راح یمشي من حالة مو محتاجلي أتمنا من االله أن أكون وفقت في ھذا الشرح وأن یكون الشرح واضح ومفھوم وسھل وممتع. اللھم لا علم لنا إلا ما علمتنا.** 

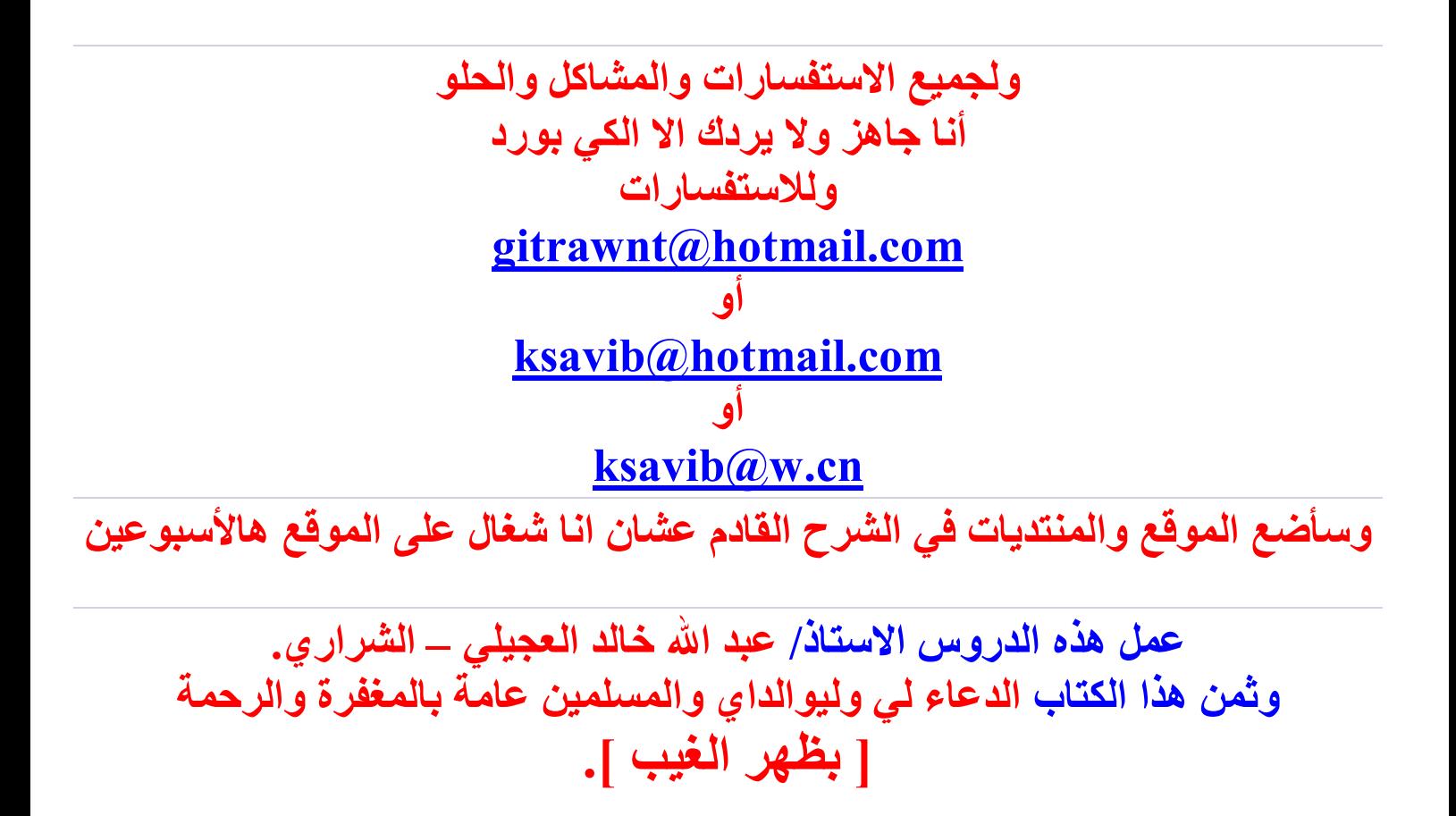